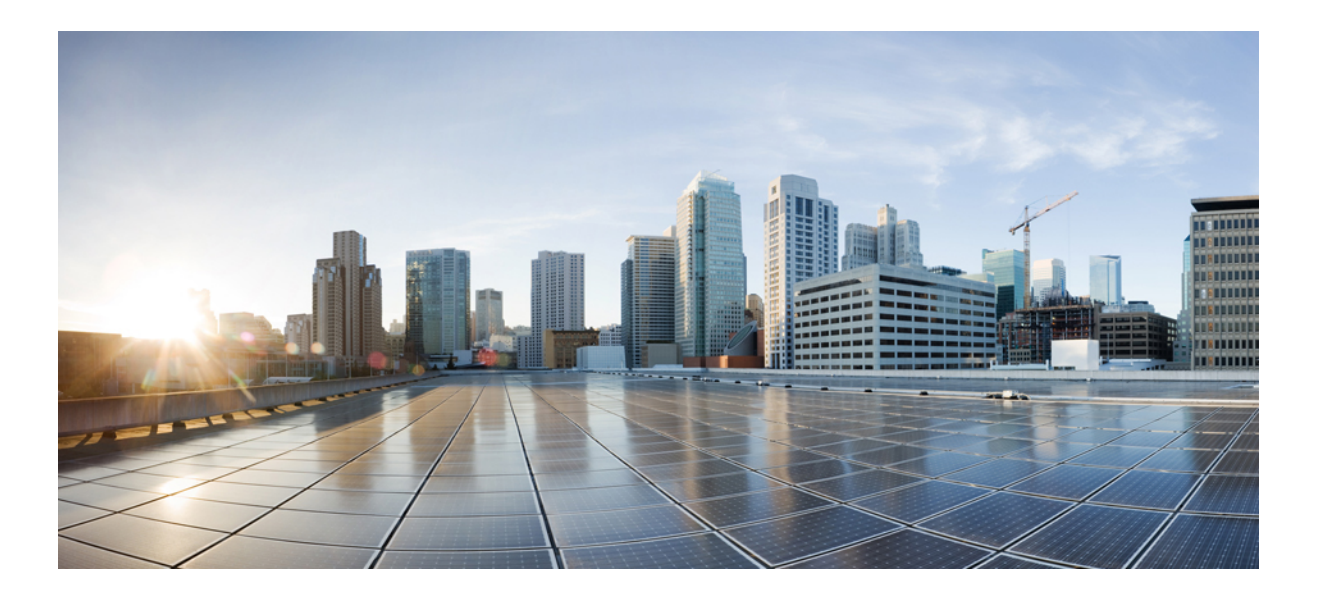

### **Cisco UCS M-Series Modular Servers** リリース **2.5** 向け **Cisco UCS Manager GUI** クイック リファレンス ガイド

初版:2015 年 04 月 07 日 最終更新:2015 年 08 月 21 日

シスコシステムズ合同会社 〒107-6227 東京都港区赤坂9-7-1 ミッドタウン・タワー http://www.cisco.com/jp お問い合わせ先:シスコ コンタクトセンター 0120-092-255 (フリーコール、携帯・PHS含む) 電話受付時間:平日 10:00~12:00、13:00~17:00 http://www.cisco.com/jp/go/contactcenter/

【注意】シスコ製品をご使用になる前に、安全上の注意( **www.cisco.com/jp/go/safety\_warning/** ) をご確認ください。本書は、米国シスコ発行ドキュメントの参考和訳です。リンク情報につきま しては、日本語版掲載時点で、英語版にアップデートがあり、リンク先のページが移動**/**変更され ている場合がありますことをご了承ください。あくまでも参考和訳となりますので、正式な内容 については米国サイトのドキュメントを参照ください。また、契約等の記述については、弊社販 売パートナー、または、弊社担当者にご確認ください。

このマニュアルに記載されている仕様および製品に関する情報は、予告なしに変更されることがあります。このマニュアルに記載されている表現、情報、および推奨 事項は、すべて正確であると考えていますが、明示的であれ黙示的であれ、一切の保証の責任を負わないものとします。このマニュアルに記載されている製品の使用 は、すべてユーザ側の責任になります。

対象製品のソフトウェア ライセンスおよび限定保証は、製品に添付された『Information Packet』に記載されています。添付されていない場合には、代理店にご連絡く ださい。

The Cisco implementation of TCP header compression is an adaptation of a program developed by the University of California, Berkeley (UCB) as part of UCB's public domain version of the UNIX operating system.All rights reserved.Copyright © 1981, Regents of the University of California.

ここに記載されている他のいかなる保証にもよらず、各社のすべてのマニュアルおよびソフトウェアは、障害も含めて「現状のまま」として提供されます。シスコお よびこれら各社は、商品性の保証、特定目的への準拠の保証、および権利を侵害しないことに関する保証、あるいは取引過程、使用、取引慣行によって発生する保証 をはじめとする、明示されたまたは黙示された一切の保証の責任を負わないものとします。

いかなる場合においても、シスコおよびその供給者は、このマニュアルの使用または使用できないことによって発生する利益の損失やデータの損傷をはじめとする、 間接的、派生的、偶発的、あるいは特殊な損害について、あらゆる可能性がシスコまたはその供給者に知らされていても、それらに対する責任を一切負わないものと します。

このマニュアルで使用している IP アドレスおよび電話番号は、実際のアドレスおよび電話番号を示すものではありません。マニュアル内の例、コマンド出力、ネット ワーク トポロジ図、およびその他の図は、説明のみを目的として使用されています。説明の中に実際のアドレスおよび電話番号が使用されていたとしても、それは意 図的なものではなく、偶然の一致によるものです。

Cisco and the Cisco logo are trademarks or registered trademarks of Cisco and/or its affiliates in the U.S. and other countries. To view a list of Cisco trademarks, go to this URL: [http://](http://www.cisco.com/go/trademarks) [www.cisco.com/go/trademarks](http://www.cisco.com/go/trademarks).Third-party trademarks mentioned are the property of their respective owners.The use of the word partner does not imply <sup>a</sup> partnership relationship between Cisco and any other company.(1110R)

© 2015-2015 Cisco Systems, Inc. All rights reserved.

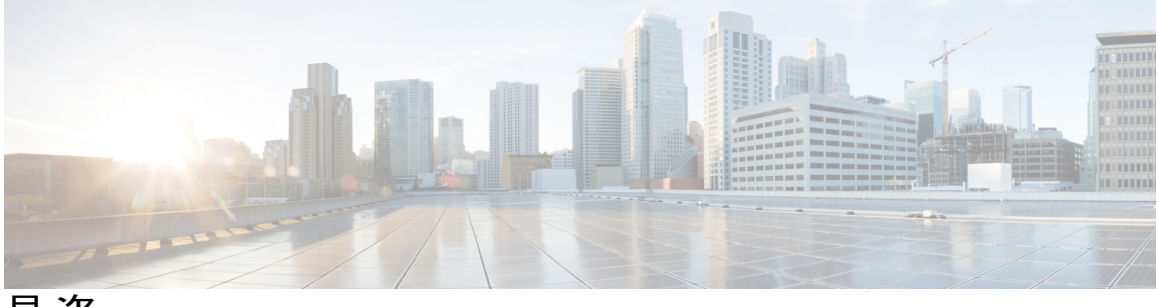

目次

### [はじめに](#page-6-0) **vii**

[対象読者](#page-6-1) **vii**

[表記法](#page-6-2) **vii**

Cisco UCS [の関連ドキュメント](#page-8-0) **ix**

[マニュアルに関するフィードバック](#page-8-1) **ix**

### **Cisco UCS M** シリーズ モジュラ [サーバの概要](#page-10-0) **1**

Cisco UCS M シリーズ モジュラ [サーバについて](#page-10-1) **1**

[新機能](#page-10-2) **1**

[注意事項と制約事項](#page-12-0) **3**

### ストレージ [プロファイルの設定](#page-14-0) **5**

ストレージ [プロファイル](#page-14-1) **5**

ディスク [グループおよびディスク](#page-15-0) グループ設定ポリシー **6**

[仮想ドライブ](#page-15-1) **6**

- RAID [レベル](#page-17-0) **8**
- [自動ディスク選択](#page-18-0) **9**
- [サポートされている](#page-19-0) LUN の変更 **10**
- [サポートされていない](#page-19-1) LUN の変更 **10**

#### [ディスク挿入の処理](#page-20-0) **11**

[非冗長仮想ドライブ](#page-20-1) **11**

- ホット スペア [ドライブが割り当てられていない冗長仮想ドライブ](#page-20-2) **11**
- ホット スペア [ドライブが割り当てられた冗長仮想ドライブ](#page-21-0) **12**

ホット スペア [ドライブの交換](#page-21-1) **12**

[未使用スロットへの物理ドライブの挿入](#page-22-0) **13**

[仮想ドライブの命名](#page-22-1) **13**

LUN [の参照解除](#page-22-2) **13**

[注意事項と制約事項](#page-23-0) **14**

[コントローラの制限と制約事項](#page-23-1) **14**

- ストレージ [プロファイルの設定](#page-24-0) **15**
	- ディスク グループ [ポリシーの設定](#page-24-1) **15**
		- ディスク グループ [ポリシーの設定](#page-24-2) **15**
	- ストレージ [プロファイルの作成](#page-28-0) **19**
	- ストレージ [プロファイルの削除](#page-28-1) **19**
	- [ローカル](#page-29-0) LUN の設定 **20**
		- ローカル LUN [の順序変更](#page-30-0) **21**
		- [ローカル](#page-30-1) LUN の削除 **21**
	- ストレージ [プロファイルと既存のサービス](#page-31-0) プロファイルとの関連付け **22**
	- サービス [プロファイルに継承されたすべてのローカル](#page-31-1) LUN の詳細の表示 **22**
	- モジュラ [サーバで使用している](#page-33-0) LUN の詳細情報の表示 **24**
	- RAID [コントローラの外部設定のインポート](#page-34-0) **25**
	- ローカル [ディスクの設定操作](#page-34-1) **25**
	- [仮想ドライブの設定操作](#page-35-0) **26**
		- [孤立した仮想ドライブの削除](#page-35-1) **26**
		- [孤立した仮想ドライブの名前変更](#page-36-0) **27**
	- サービス [プロファイル内のローカル](#page-36-1) LUN 操作 **27**
		- LUN [名の事前プロビジョニング](#page-36-2) **27**
		- [孤立した](#page-37-0) LUN の要求 **28**
		- LUN [の展開および展開解除](#page-37-1) **28**
		- サービス [プロファイルで参照されている](#page-38-0) LUN の名前変更 **29**

#### [モジュラ型シャーシの管理](#page-40-0) **31**

- シスコ UCSME-4308 [モジュラ型シャーシ](#page-40-1) **31**
- [シャーシの削除および解放に関するガイドライン](#page-41-0) **32**
- [シャーシの確認](#page-41-1) **32**
- [シャーシの稼働中止](#page-42-0) **33**
- [シャーシの削除](#page-42-1) **33**
- [単一シャーシの再稼動](#page-43-0) **34**
- [複数のシャーシの再稼動](#page-44-0) **35**
- [シャーシの番号付け直し](#page-44-1) **35**
- ロケータ LED [の切り替え](#page-45-0) **36**

 $\blacksquare$ 

[シャーシのロケータ](#page-45-1) LED の電源投入 **36**

[シャーシのロケータ](#page-46-0) LED の電源切断 **37**

シャーシの POST [結果の表示](#page-46-1) **37**

### コンピュート [カートリッジの管理](#page-48-0) **39**

[コンピュート](#page-48-1) カートリッジ **39**

[カートリッジの除去](#page-48-2) **39**

[シャーシのカートリッジ](#page-49-0) スロットの確認 **40**

#### モジュラ [サーバの管理](#page-50-0) **41**

モジュラ [サーバ管理](#page-50-1) **41**

モジュラ [サーバのブート](#page-51-0) **42**

[サーバのブート](#page-51-1) **42**

サービス [プロファイルからのサーバのブート](#page-51-2) **42**

[サーバのブート順序の決定](#page-52-0) **43**

[サーバのシャットダウン](#page-53-0) **44**

[サーバのシャットダウン](#page-53-1) **44**

サービス [プロファイルからのサーバのシャットダウン](#page-53-2) **44**

[サーバのリセット](#page-54-0) **45**

[サーバの再確認](#page-55-0) **46**

[サーバからのインバンド設定の削除](#page-55-1) **46**

[サーバの稼働停止](#page-56-0) **47**

[サーバの再稼動](#page-57-0) **48**

[サーバのロケータ](#page-57-1) LED のオン/オフ切り替え **48**

サーバの CMOS [のリセット](#page-57-2) **48**

サーバの CIMC [のリセット](#page-58-0) **49**

サーバの POST [結果の表示](#page-59-0) **50**

[サーバからの](#page-59-1) NMI の発行 **50**

ヘルス LED [アラーム](#page-60-0) **51**

ヘルス LED [アラームの表示](#page-60-1) **51**

トラステッド [プラットフォーム](#page-62-0) モジュールの設定 **53**

トラステッド [プラットフォーム](#page-62-1) モジュール **53**

Intel Trusted Execution [Technology](#page-62-2) **53**

トラステッド [プラットフォームの設定](#page-63-0) **54**

トラステッド [プラットフォームの設定](#page-63-1) **54** [モジュラ](#page-64-0) サーバの TPM のクリア **55** TPM [のプロパティの表示](#page-65-0) **56**

 $\overline{\phantom{a}}$ 

T

■ Cisco UCS M-Series Modular Servers リリース 2.5 向け Cisco UCS Manager GUI クイック リファレンス ガイド

<span id="page-6-0"></span>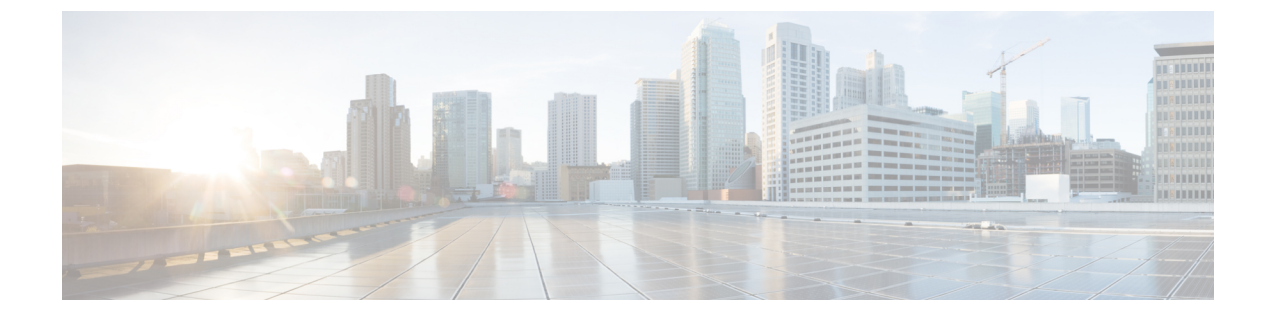

# はじめに

この前書きは、次の項で構成されています。

- [対象読者](#page-6-1), vii ページ
- [表記法](#page-6-2), vii ページ
- Cisco UCS [の関連ドキュメント](#page-8-0), ix ページ
- [マニュアルに関するフィードバック](#page-8-1), ix ページ

## <span id="page-6-1"></span>対象読者

このガイドは、次の 1 つ以上に責任を持つ、専門知識を備えたデータセンター管理者を主な対象 にしています。

- サーバ管理
- ストレージ管理
- ネットワーク管理
- ネットワーク セキュリティ

# <span id="page-6-2"></span>表記法

Г

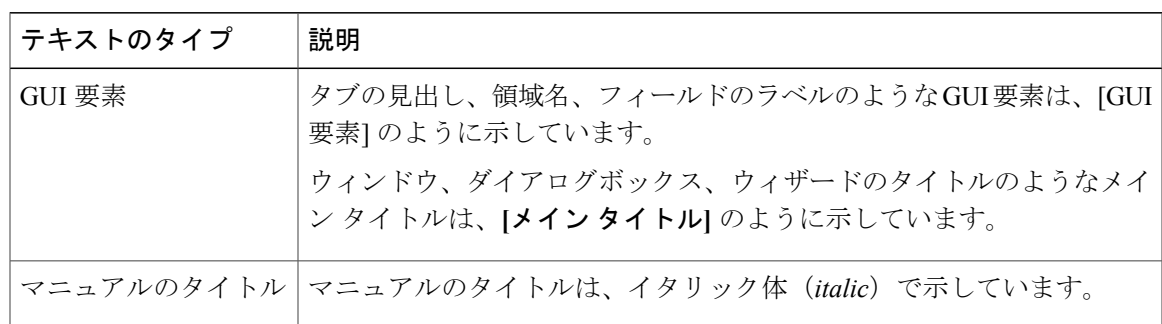

**Cisco UCS M-Series Modular Servers** リリース **2.5** 向け **Cisco UCS Manager GUI** クイック リファレンス ガイ

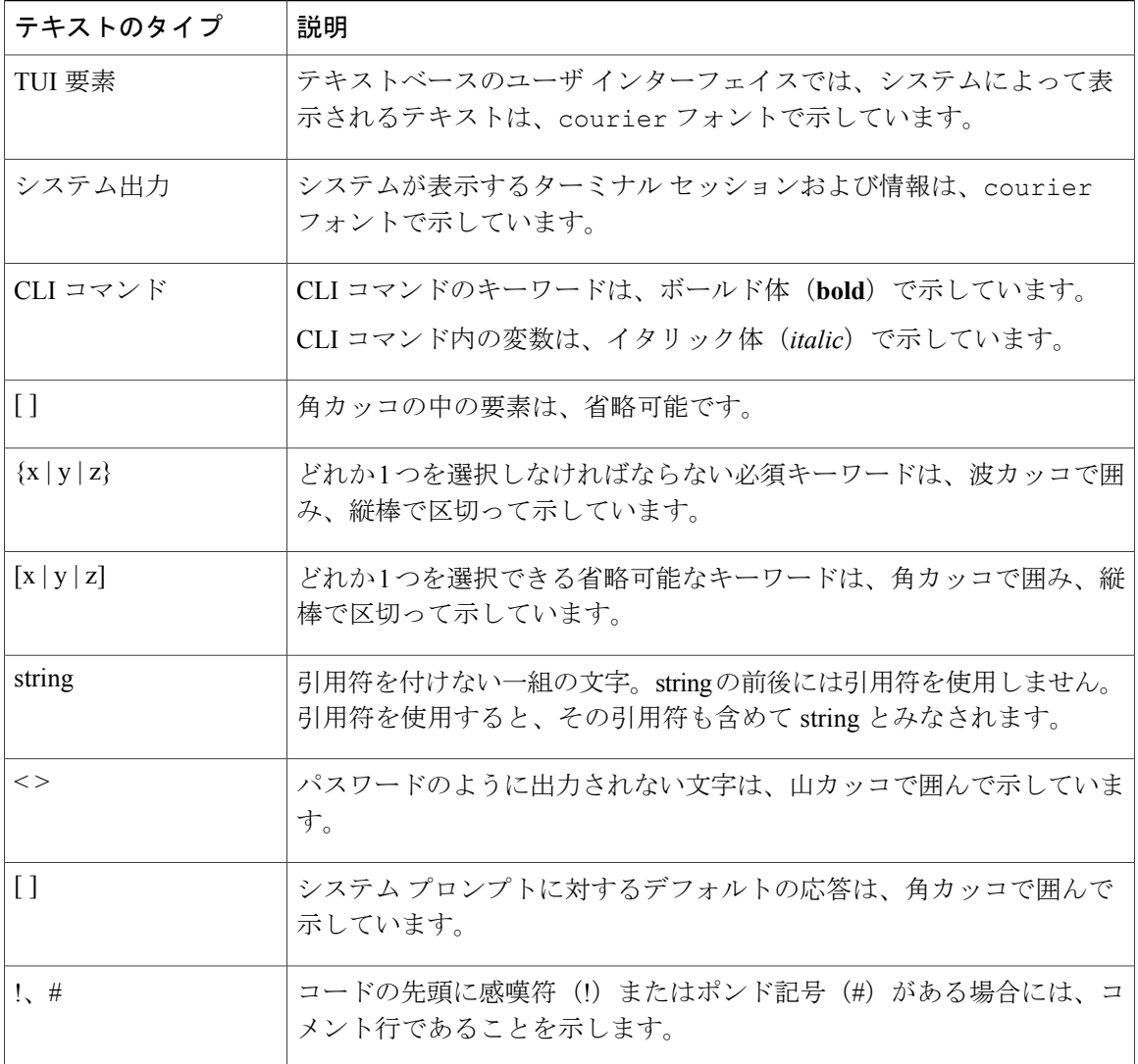

(注) 「注釈」です。役立つ情報や、このマニュアル以外の参照資料などを紹介しています。

 $\overline{Q}$ ヒント

「問題解決に役立つ情報」です。ヒントには、トラブルシューティングや操作方法ではなく、 ワンポイントアドバイスと同様に知っておくと役立つ情報が記述される場合もあります。

 $\bigwedge$ 注意

「要注意」の意味です。機器の損傷またはデータ損失を予防するための注意事項が記述されて います。

ワンポイント アドバイス

警告

#### 安全上の重要事項

ます。

「危険」の意味です。人身事故を予防するための注意事項が記述されています。機器の取り扱 い作業を行うときは、電気回路の危険性に注意し、一般的な事故防止対策に留意してくださ い。各警告の最後に記載されているステートメント番号を基に、装置に付属の安全についての 警告を参照してください。

「時間の節約に役立つ操作」です。ここに紹介している方法で作業を行うと、時間を短縮でき

これらの注意事項を保管しておいてください。

## <span id="page-8-0"></span>**Cisco UCS** の関連ドキュメント

#### ドキュメント ロードマップ

すべてのBシリーズマニュアルの完全なリストについては、[http://www.cisco.com/go/unifiedcomputing/](http://www.cisco.com/go/unifiedcomputing/b-series-doc) [b-series-doc](http://www.cisco.com/go/unifiedcomputing/b-series-doc) で入手可能な『*Cisco UCS B-Series Servers Documentation Roadmap*』を参照してくださ い。

すべての C シリーズ マニュアルの一覧については、[http://www.cisco.com/go/unifiedcomputing/](http://www.cisco.com/go/unifiedcomputing/c-series-doc) [c-series-doc](http://www.cisco.com/go/unifiedcomputing/c-series-doc) で入手できる『*Cisco UCS C-Series Servers Documentation Roadmap*』を参照してくださ い。

M シリーズのすべてのマニュアルのリストについては、*Cisco UCS M-Series Servers Documentation Roadmap*を参照してください。

管理用の UCS Manager と統合されたラック サーバでサポートされるファームウェア バージョン とサポートされる UCS Manager バージョンについては、『Release Bundle [Contents](http://www.cisco.com/c/en/us/support/servers-unified-computing/ucs-manager/products-release-notes-list.html) for Cisco UCS [Software](http://www.cisco.com/c/en/us/support/servers-unified-computing/ucs-manager/products-release-notes-list.html)』を参照してください。

#### その他のマニュアル リソース

ドキュメントの更新通知を受け取るには、Cisco UCS Docs on [Twitter](http://twitter.com/ciscoucsdocs) をフォローしてください。

# <span id="page-8-1"></span>マニュアルに関するフィードバック

このマニュアルに関する技術的なフィードバック、または誤りや記載もれなどお気づきの点がご ざいましたら、HTML<mailto:ucs-docfeedback@cisco.com>ドキュメント内のフィードバックフォーム よりご連絡ください。ご協力をよろしくお願いいたします。

 $\mathbf I$ 

 **Cisco UCS M-Series Modular Servers** リリース **2.5** 向け **Cisco UCS Manager GUI** クイック リファレンス

<span id="page-10-0"></span>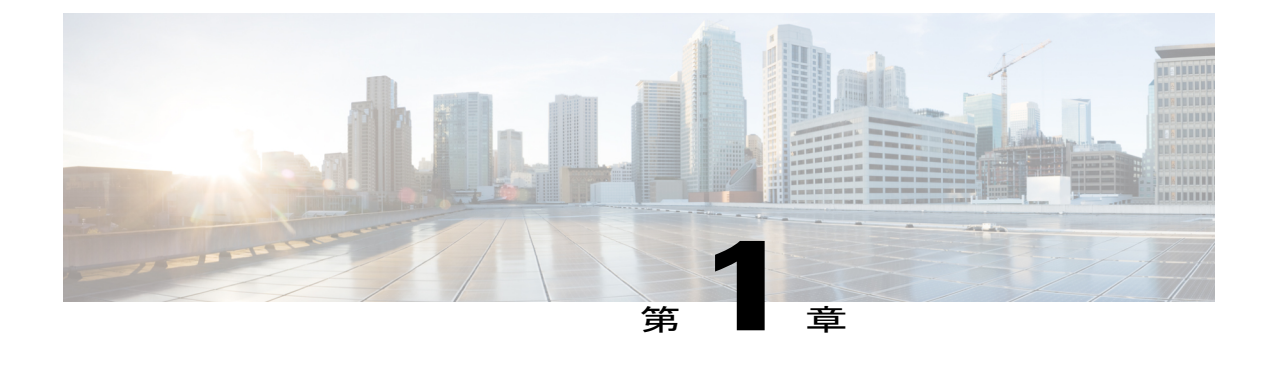

# **Cisco UCS M** シリーズ モジュラ サーバの概 要

このパートの構成は、次のとおりです。

- Cisco UCS M シリーズ モジュラ [サーバについて](#page-10-1), 1 ページ
- [新機能](#page-10-2), 1 ページ
- [注意事項と制約事項](#page-12-0), 3 ページ

## <span id="page-10-1"></span>**Cisco UCS M** シリーズ モジュラ サーバについて

従来のサーバは、たとえばCPU、ネットワークアダプタ、ローカルストレージなど、複数のサー バで共有できないキャプティブ リソースを持ちます。Cisco UCS M シリーズ モジュラ サーバは、 これらのリソースの一部をシャーシ内で共有することが可能な、新しいクラスの Cisco UCS サー バです。従来はサーバ専用とされてきた、ハードディスクドライブ、I/O、アダプタなどのリソー スが、シャーシ レベルで集約されて、そのシャーシ内の複数のサーバで共有されるようになって います。

Cisco UCS M シリーズ モジュラ サーバは、サーバのネットワーク コンポーネントとストレージ コンポーネントを切り離し、シャーシ内のサーバで必要に応じて配分できる、柔軟に設定可能な リソースとして提供します。Cisco UCS M シリーズでは、CPU およびメモリはサーバにローカル です。サーバはシャーシのリソースに標準PCIeで接続します。シャーシ内で共有されるのは、電 源、管理、冷却、ストレージ、およびネットワーク コンポーネントです。

### <span id="page-10-2"></span>新機能

Cisco UCS M シリーズ モジュラ サーバでは、Cisco UCS Manager リリース 2.5(2) で次の機能を導 入しています。

#### **UCS Manager** を使用した **TPM** および **TXT** の設定

トラステッドプラットフォームモジュール (TPM) は、サーバの認証に使用するアーティファク ト(パスワード、証明書、暗号キーなど)を安全に保存できるコンポーネントです。プラット フォームが信頼性を維持していることを確認するうえで効果的なプラットフォームの尺度の保存 でも、TPM を使用できます。Intel Trusted Execution Technology(TXT)を使用すると、サーバ上 で使用および保管される情報の保護機能が強化されます。

このリリースでは、Cisco UCSME-2814 コンピュート カートリッジでの TPM と TXT の設定を、 Cisco UCS Manager を使用して行うことができます。TPM はデフォルトで有効になっています。 TXT はデフォルトで無効になっています。

#### ホスト ポートでの **vNIC** の配置

vNIC は、共有アダプタの 2 つのホスト ポートのいずれかに配置できます。配置するホスト ポー トを明示的に指定することも、Cisco UCS Manager によって自動的に vNIC をホスト ポートに割り 当てることもできます。vNIC のホスト ポートの配置に従って、アダプタでの vNIC の順序が決ま ります。最初のホスト ポートに配置された vNIC は最初に列挙され、次に 2 番目のホスト ポート のvNICが列挙されます。このリリースでは、ホストポートでのvNICの配置は、CiscoUCSME-1414 コンピュート カートリッジにのみ適用されます。

ホスト ポートでの vNIC の配置について詳しくは、『*Cisco UCS Manager GUI Configuration Guide, Release 2.2*』を参照してください。

#### サーバごとに最大 **4** つの **LUN** をサポート

Cisco UCSME-2814 コンピュート カートリッジのモジュラ サーバは、サーバごとに最大 4 つの LUN をサポートし、そのうち最大 2 つの LUN がブート可能です。Cisco UCSME-1414 および UCSME-142 コンピュート カートリッジのモジュラ サーバは、サーバごとに最大 2 つの LUN をサ ポートします。

Cisco UCS M シリーズ モジュラ サーバでは、Cisco UCS Manager リリース 2.5(1) で次の機能を導 入しています。

#### モジュラー サーバ アーキテクチャ

モジュラ サーバ アーキテクチャには、たとえば次の主要機能があります。

- コンピュートカートリッジ:新しいモジュラ型シャーシの各スロットに、コンピュートカー トリッジを収容できます。コンピュート カートリッジごとに、1 台以上のサーバを収容でき ます。
- モジュラ サーバの 3 タプル参照:新しいアーキテクチャでは、コンピューティング サーバ はカートリッジに格納され、カートリッジはシャーシに収容されます。したがって、CiscoM シリーズ サーバのすべての参照は、*chassis-id*/*cartridge-id*/*server-id* という 3 タプルの形にな ります。
- 一元化されたリソース:ストレージ、I/O、ストレージコントローラなどのリソースがシャー シに一元化されてホストされます。

• 共有アダプタ:共有アダプタはモジュラ型シャーシに収容されます。これは、サーバのネッ トワークおよびストレージ リソースにアクセスするための集約ポイントでもあります。

#### ストレージ プロファイル

一元化されたストレージリソースの使用法を柔軟に設定できるよう、ストレージプロファイルが 導入されています。

#### **Cisco** システム リンク テクノロジー

Cisco UCS M シリーズ モジュラ サーバで使用される Cisco UCS 仮想インターフェイス カード (VIC) は、複数のサーバに同時に接続する複数の PCe バスを提供します。VIC で使用するシス テム リンク テクノロジーは、PCIe バスをそれぞれのサーバまで拡張し、ローカル CPU が使用す る PCIe ホスト インターフェイス上に仮想デバイスを作成します。OS はこの仮想デバイスをロー カル PCIe デバイスとして認識し、I/O トラフィックをホスト PCIe レーンに渡します。これによ り、I/O トラフィックは適切な共有リソース(ローカル ストレージまたはネットワーク インター フェイス)にマップされます。

#### 仮想ストレージ コントローラ

シャーシ内の共有ストレージコントローラとハードドライブを介してサーバに提供される仮想ド ライブへのアクセスは、仮想ストレージコントローラによって提供されます。仮想ストレージコ ントローラは、SCSI NIC(sNIC)と呼ばれる、OS に提示される新しい PCIe デバイスを導入しま す。OS はこれらのアイテムをローカル接続された SCSI デバイスとみなします。

### <span id="page-12-0"></span>注意事項と制約事項

- ファブリック インターコネクトとモジュラ シャーシ間は、常にポート チャネル モードで接 続されるため、シャーシポート チャネル モードにあるため、シャーシ ディスカバリ ポリ シーは適用されません。
- Cisco UCS Manager リリース 2.5 では、Cisco UCS Manager リリース 2.2 でサポートされてい る機能のほとんどをサポートしています。ただし、以下についてはサポートしていません。
	- Cisco UCS B シリーズ サーバおよび Cisco C シリーズ サーバ
	- •ファイバ チャネルと Fiber Channel over Ethernet、および関連する設定(vHBA など)
	- ダイナミック vNIC
	- usNIC
	- VMQ

Cisco UCSManagerでサポートされているすべての機能および設定タスクについては、『*Cisco UCS Manager CLI Configuration Guide, Release 2.2*』で詳しく説明しています。

T

<span id="page-14-0"></span>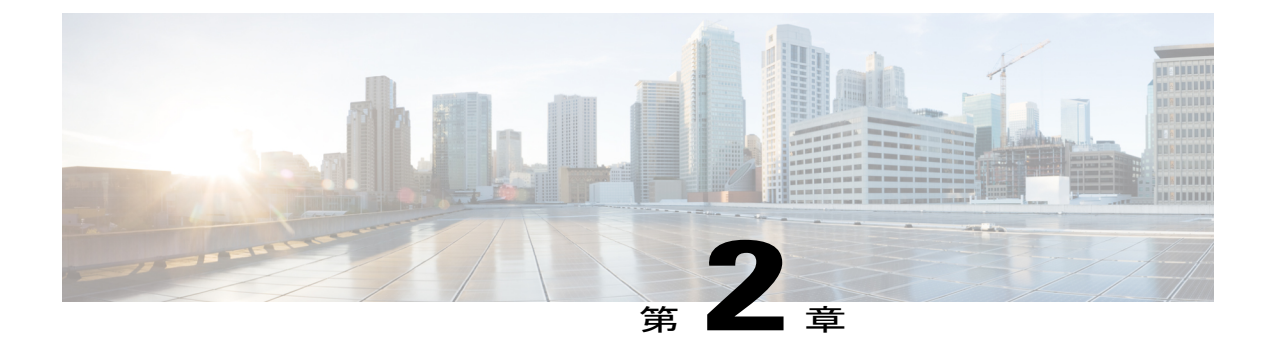

# ストレージ プロファイルの設定

このパートの構成は、次のとおりです。

- ストレージ [プロファイル](#page-14-1), 5 ページ
- ディスク [グループおよびディスク](#page-15-0) グループ設定ポリシー, 6 ページ
- RAID [レベル](#page-17-0), 8 ページ
- [自動ディスク選択](#page-18-0), 9 ページ
- [サポートされている](#page-19-0) LUN の変更, 10 ページ
- [サポートされていない](#page-19-1) LUN の変更, 10 ページ
- [ディスク挿入の処理](#page-20-0), 11 ページ
- [仮想ドライブの命名](#page-22-1), 13 ページ
- LUN [の参照解除](#page-22-2), 13 ページ
- [注意事項と制約事項](#page-23-0), 14 ページ
- ストレージ [プロファイルの設定](#page-24-0), 15 ページ

# <span id="page-14-1"></span>ストレージ プロファイル

Cisco UCS B シリーズおよび C シリーズ サーバとは異なり、Cisco UCS M シリーズ モジュラ サー バにローカル ストレージはありません。代わりに、ストレージはシャーシごとに一元化され、こ の一元化されたストレージがシャーシ内のすべてのサーバで共有されます。ストレージプロファ イルを作成して使用することで、ストレージ ディスクの数、これらのディスクのロールと用途、 およびその他のストレージ パラメータを柔軟に定義できます。ストレージ プロファイルには、1 つ以上のサービスプロファイルのストレージ要件がカプセル化されます。ストレージプロファイ ルで設定された LUN は、ブート LUN またはデータ LUN として使用でき、また特定のサーバ専用 にすることができます。さらに、ローカル LUN をブート デバイスとして指定することも可能で す。ただし、LUNのサイズ変更はサポートされていません。ストレージプロファイルを導入する と、次の利点があります。

- 複数の仮想ドライブを設定し、仮想ドライブによって使用される物理ドライブを選択できま す。仮想ドライブのストレージ容量も設定できます。
- ディスク グループに含まれるディスクの数、タイプ、ロールを設定できます。
- ストレージ プロファイルをサービス プロファイルに関連付けることができます。

ストレージプロファイルは、組織レベルでも、サービスプロファイルレベルでも作成できます。 サービス プロファイルには、専用ストレージ プロファイルおよび組織レベルのストレージ プロ ファイルを関連付けることができます。

# <span id="page-15-0"></span>ディスクグループおよびディスクグループ設定ポリシー

UCS M シリーズ モジュラ サーバでは、シャーシ内のサーバはそのシャーシに一元化されたスト レージを使用できます。 ストレージに使用するディスクは、ユーザが選択して設定できます。こ れらの物理ディスクの論理集合をディスク グループと言います。ディスク グループを使用すれ ば、ローカル ディスクを整理できます。ストレージ コントローラがディスク グループの作成と 設定を制御します。

ディスクグループ設定ポリシーはディスクグループの作成方法と設定方法を定義したものです。 このポリシーで、ディスク グループに使用する RAID レベルを指定します。また、ディスク グ ループのディスク、およびディスクのロールを手動で選択するか、自動で選択するかどうかも指 定します。1 つのディスク グループ ポリシーを使用して、複数のディスク グループを管理できま す。ただし、1 つのディスク グループを複数のディスク グループ ポリシーで管理することはでき ません。

ホット スペアとは、ディスク グループに含まれるディスクで障害が発生した場合にディスク グ ループで使用できる、未使用の予備ディスクのことです。ホットスペアを使用できるのは、フォー ルトトラレント RAID レベルをサポートするディスク グループのみです。

### <span id="page-15-1"></span>仮想ドライブ

1 つのディスク グループは、複数の仮想ドライブにパーティション分割できます。その場合、オ ペレーティング システムには各仮想ドライブが個別の物理デバイスとして表されます。

ディスク グループのすべての仮想ドライブは、同じ 1 つのディスク グループ ポリシーを使用し て管理する必要があります。

#### 設定状態

[Configuration States] には、仮想ドライブの設定状態が示されます。仮想ドライブの設定状態は次 のいずれかになります。

- [Applying]:仮想ドライブを作成中です。
- [Applied]:仮想ドライブの作成が完了したか、仮想ディスクポリシーの変更が設定されて正 常に適用されました。

- [Failed to apply]:基礎となるストレージ サブシステムで発生したエラーにより、仮想ドライ ブの作成、削除、または名前変更が失敗しました。
- [Orphaned]:この仮想ドライブを含んでいたサービス プロファイルが削除されたか、。
- [Not in use]:この仮想ドライブが含まれていたサービス プロファイルが何にも関連付けられ ていない状態になっています。

#### 展開状態

[DeploymentStates]には、仮想ドライブで実行中のアクションが示されます。仮想ドライブの展開 状態は次のいずれかになります。

- [No action]:仮想ドライブに対して保留中の作業項目はありません。
- [Creating]:仮想ドライブを作成中です。
- [Deleting]:仮想ドライブを削除中です。
- [Modifying]:仮想ドライブを変更中です。
- [Apply-Failed]:仮想ドライブの作成または変更が失敗しました。

#### 動作状態

[Operability States] には、仮想ドライブの動作状態が示されます。仮想ドライブの動作状態は次の いずれかになります。

- [Optimal]:仮想ドライブの動作状態は正常です。設定されているすべてのドライブがオンラ インです。
- [Degraded]:仮想ドライブの動作状態は最適ではありません。設定されたドライブのいずれ かに障害が発生したか、オフラインの状態です。
- [Cache-degraded]:仮想ドライブは write back モードの書き込みポリシーを使用して作成され ましたが、BBU に障害が発生したか、BBU がありません。<br>◆

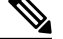

(注) always write back モードを選択した場合は、この状態になりません。

- [Partially degraded]:RAID 6仮想ドライブの動作状態が最適ではありません。設定されたドラ イブのいずれかに障害が発生したか、オフラインの状態です。RAID6は、最大2つのドライ ブ障害を許容できます。
- [Offline]:仮想ドライブが、RAIDコントローラで使用できません。これは基本的に障害状態 です。
- [Unknown]:仮想ドライブの状態は不明です。

### プレゼンス ステータス

[PresenceStates] には、仮想ドライブ コンポーネントのプレゼンスが示されます。仮想ドライブの プレゼンス ステータスは次のいずれになります。

- [Equipped]:仮想ドライブを利用できます。
- [Mismatched]:仮想ドライブの展開状態が、その仮想ドライブに設定されている状態と異な ります。
- [Missing]:仮想ドライブがありません。

### <span id="page-17-0"></span>**RAID** レベル

ディスク グループの RAID レベルは、可用性、データの冗長性、および I/O パフォーマンスの確 保を目的とした、ディスク グループでのデータの編成方法を表します。

RAID により、次の機能が提供されます。

- ストライピング:複数の物理デバイスでデータをセグメント化します。これにより、デバイ スの同時アクセスが可能になり、スループットが向上するため、パフォーマンスが向上しま す。
- ミラーリング:同じデータを複数のデバイスに書き込んで、データの冗長性を実現します。
- パリティ:デバイスで障害が発生した場合にエラーを修正できるよう、追加のデバイスに冗 長データを保管します。パリティによって完全な冗長性が実現されることはありませんが、 シナリオによってはエラー リカバリが可能になります。
- スパニング:複数のドライブが 1 つの大きなドライブであるかのように機能できます。たと えば、4 台の 20 GB ドライブを結合して、1 台の 80 GB ドライブのようにすることができま す。

サポートされている RAID レベルは次のとおりです。

- RAID0Striped:データはアレイのすべてのディスクにストライプ化され、高速スループット を提供します。データの冗長性はなく、いずれかのディスクで障害が発生すると、すべての データが失われます。
- RAID 1 Mirrored:データが 2 つのディスクに書き込まれ、1 つのディスクで障害が発生した 場合に完全なデータ冗長性を提供します。最大アレイ サイズは、2 つのドライブの小さい方 の空き容量に等しくなります。
- RAID 5 Striped Parity:データはアレイのすべてのディスクにストライプ化されます。各ディ スクの容量の一部に、ディスクの障害発生時にデータの再構築に使用できるパリティ情報が 格納されます。RAID 5 は、高い読み取り要求レートで、アプリケーションに適切なデータ スループットを提供します。

RAID5は、RAID-5グループに属する複数のディスクにパリティデータブロックを配分しま す。RAID 5 には、3 台以上のディスクが必要です。

• RAID 6 Striped Dual Parity:アレイのすべてのディスクにデータをストライプ化し、2 つのパ リティ データ セットを使用して、最大 2 台の物理ディスクの障害に対する保護を提供しま す。データ ブロックの各行に、2 セットのパリティ データが格納されます。

2 つ目のパリティ ブロックが追加される点を除けば、RAID 6 は RAID 5 と同じです。RAID 6 には 4 台以上のディスクが必要です。

• RAID 10 Mirrored andStriped:RAID 10 はミラーリングされたディスクのペアを使用して完全 なデータ冗長性を提供し、ブロック レベルのストライピングによって高度なスループット レートを実現します。RAID 10 は、パリティおよびブロック レベルのストライピングを使用 しないミラーリングを行います。RAID 10 には 4 台以上のディスクが必要です。

## <span id="page-18-0"></span>自動ディスク選択

ディスク グループ設定を指定して、そのディスク グループに含まれるローカル ディスクを指定 しないと、Cisco UCS Manager はディスク グループ設定ポリシーで指定された基準に従って、使 用するディスクを決定します。この場合、CiscoUCSManagerは複数の方法でディスクを選択でき ます。

一連のディスクのすべての修飾子が一致すると、それらのディスクはスロット番号に従って順番 に選択されます。通常のディスクおよび専用ホット スペアは、スロット番号が小さい順に選択さ れます。

ディスク選択プロセスは次のとおりです。

- **1** 新しい仮想ドライブの作成が必要なすべてのローカル LUN について処理が繰り返されます。 繰り返し処理は、次の基準に、記載する順で従います。
	- **a** ディスクの種類
	- **b** 降順の最小ディスク サイズ
	- **c** 降順のスペース要件
	- **d** アルファベット順のディスク グループ修飾子名
	- **e** アルファベット順のローカル LUN 名
- **2** 最小ディスク数および最小ディスクサイズに応じて、通常のディスクを選択します。検索基準 を満たすディスクのうち、スロット番号が最も小さい順にディスクが選択されます。

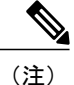

ドライブタイプとして[Any]を指定すると、使用可能な最初のドライブが選択されます。最初 のドライブが選択されると、以降のドライブはそのドライブと互換性のあるタイプになりま す。たとえば、最初のドライブが SATA である場合、後続のすべてのドライブも SATA とな ります。Cisco UCS Manager リリース 2.5 でサポートされているのは SATA と SAS のみです。

Cisco UCS Manager リリース 2.5 では RAID のマイグレーションをサポートしていません。

- **3** 専用ホット スペアの選択方法も、通常のディスクを選択する場合と同じです。[Unconfigured Good] 状態のディスクのみが選択されます。
- **4** プロビジョニング済み LUN に、展開済み仮想ドライブと同じディスク グループ ポリシーが設 定されている場合は、同じディスクグループへの新しい仮想ドライブの展開を試みます。そう でない場合は、展開する新しいディスクの検索を試みます。

## <span id="page-19-0"></span>サポートされている **LUN** の変更

LUNが関連付けられたサーバにすでに展開されているとしても、LUN設定に対する一部の変更は サポートされます。

次のタイプの変更を行うことができます。

- 新しい仮想ドライブの作成。
- 孤立した状態にある既存の仮想ドライブの削除。
- 既存の仮想ドライブに対する、再構成を伴わない変更。次の変更は、データ損失やパフォー マンスの低下を伴わずに既存の仮想ドライブに対して行うことができます。
	- ポリシーの変更。たとえば、キャッシュ書き込みポリシーを変更するなどです。
	- ブート パラメータの変更

LUNを削除すると、警告が表示されます。データ損失を回避するための措置を取ってください。

## <span id="page-19-1"></span>サポートされていない **LUN** の変更

既存のLUNに対する変更の中には、元の仮想ドライブを破棄して新しい仮想ドライブ作成しなけ れば適用できない変更があります。その場合、すべてのデータが失われるため、そのような変更 はサポートされていません。

再構成を伴う既存の仮想ドライブに対する変更はサポートされていません。サポートされていな い、再構成を伴う変更は次のとおりです。

- 再構成を通して可能となる、サポートされている任意の RAID レベルの変更。たとえば、 RAID0 から RAID1 への変更です。
- 再構成を通した仮想ドライブのサイズ増加。
- 再構成を通したディスクの追加および削除。

破壊的変更もサポートされていません。サポートされていない破壊的変更は次のとおりです。

- 再構成をサポートしないRAIDレベルの変更。たとえば、RAID5からRAID1への変更です。
- 仮想ドライブのサイズ縮小。

- 同じドライブグループに他の仮想ドライブが存在する状況における、再構成をサポートする RAID レベルの変更。
- ディスクドライブに仮想ドライブを収容するだけのスペースが残っていない場合のディスク の削除。
- 仮想ドライブで使用しているディスク セットの明示的変更。

### <span id="page-20-0"></span>ディスク挿入の処理

次の一連のイベントが発生する場合があります。

- **1** LUN が、次のいずれかの方法で作成されます。
	- **1** ユーザがローカル ディスク参照を使用して、明示的にスロットを指定します。
	- **2** ユーザが指定した基準に従って、システムがスロットを選択します。
- **2** LUNが正常に展開されます。つまり、そのスロットを使用する仮想ドライブが作成されます。
- **3** ディスクをスロットから取り外します(おそらくディスクで障害が発生したため)。
- **4** 同じスロットに新しい有効なディスクを挿入します。

次のシナリオが可能です。

- [非冗長仮想ドライブ](#page-20-1), (11 ページ)
- ホット スペア [ドライブが割り当てられていない冗長仮想ドライブ](#page-20-2), (11 ページ)
- ホット スペア [ドライブが割り当てられた冗長仮想ドライブ](#page-21-0), (12 ページ)
- ホット スペア [ドライブの交換](#page-21-1), (12 ページ)
- [未使用スロットへの物理ドライブの挿入](#page-22-0), (13 ページ)

### <span id="page-20-2"></span><span id="page-20-1"></span>非冗長仮想ドライブ

非冗長仮想ドライブ (RAID0) は、物理ドライブが除去されると[Inoperable]状態になります。新 しい有効なドライブが挿入されると、新しい物理ドライブは[UnconfiguredGood]状態になります。 非冗長仮想ドライブの場合、仮想ドライブの回復手段はありません。仮想ドライブを削除してか ら再作成する必要があります。

### ホット スペア ドライブが割り当てられていない冗長仮想ドライブ

冗長仮想ドライブ(RAID 1、RAID 5、RAID 6、RAID 10、)にホット スペア ドライブが割り当 てられていないと、古い物理ドライブを取り除いたスロットに有効な物理ドライブを挿入するま

では、仮想ドライブの不一致、仮想ドライブのメンバ欠如、ローカル ディスクの欠如といった障 害状態になります。

物理ドライブのサイズが古いドライブのサイズ以上である場合、ストレージ コントローラは自動 的にその新しいドライブを仮想ドライブ用に使用します。新しいドライブは[Rebuilding]状態にな ります。再ビルドが完了すると、仮想ドライブは [Online] 状態に戻ります。

### <span id="page-21-0"></span>ホット スペア ドライブが割り当てられた冗長仮想ドライブ

冗長仮想ドライブ(RAID 1、RAID 5、RAID 6、RAID 10、)にホット スペア ドライブが割り当 てられている場合、ドライブで障害が発生したり、ドライブを取り除いたりすると、仮想ドライ ブが[Degraded]状態になった時点で、専用ホットスペアドライブ(使用可能な場合)が[Rebuilding] 状態になります。再ビルドが完了すると、そのドライブが [Online] 状態になります。

仮想ドライブが運用可能であっても、仮想ドライブは Cisco UCSM が期待する物理設定と一致し ないため、ディスク欠如および仮想ドライブ不一致の障害が発生します。

ディスクが欠如しているスロットに新しいディスクを挿入すると、前のホットスペアディスクか ら、新しく挿入されたディスクへの自動コピーバックが開始されます。コピーバックの後、ホッ ト スペア ディスクが復元されます。復元された時点で、すべてのエラーがクリアされます。

自動コピー バックが開始されず、新しく挿入したディスクの状態が [Unconfigured Good]、[JBOD] または [Foreign Configuration] のままになっている場合は、新しいディスクをスロットから取り除 き、前のホットスペアディスクをスロットに再挿入して、外部設定をインポートしてください。 これにより再ビルド プロセスが開始され、ドライブの状態が [Online] になります。その時点で、 新しいディスクをホットスペアスロットに挿入し、ホットスペアとしてマークして、CiscoUCSM で使用可能な情報と完全に一致させます。

### <span id="page-21-1"></span>ホット スペア ドライブの交換

ホット スペア ドライブを交換すると、新しいホット スペア ドライブは [Unconfigured Good]、 [Unconfigured Bad]、[JBOD]、または [Foreign Configuration] 状態になります。

ホット スペア ドライブの状態が Cisco UCSM で設定されている状態と異なることから、仮想ドラ イブの不一致または仮想ドライブ メンバの不一致による障害が発生します。

このエラーは、手動でクリアする必要があります。それには、次の操作を実行します。

- **1** 新しく挿入されたドライブの状態を [Unconfigured Good] に戻します。
- **2** 新しく挿入されたドライブを、Cisco UCSM が期待するホット スペア ドライブとなるように設 定します。

### <span id="page-22-0"></span>未使用スロットへの物理ドライブの挿入

未使用のスロットに新しい物理ドライブを挿入した場合、そのドライブが [Unconfigured Good] 状 態であっても、正常な物理ドライブが欠如している仮想ドライブがあると、ストレージ コント ローラも Cisco UCSM もその新しいドライブを利用しません。

その場合、ドライブは[UnconfiguredGood]状態になるだけです。新しいドライブを利用するには、 新しく挿入されたドライブを参照するように LUN を変更するか、そのドライブを参照する LUN を作成する必要があります。

# <span id="page-22-1"></span>仮想ドライブの命名

UCSM を使用して仮想ドライブを作成すると、UCSM がその仮想ドライブに固有 ID を割り当て ます。以降の操作では、この ID を使用して確実に仮想ドライブを識別できます。UCSM では、 サービス プロファイルを関連付ける時点で仮想ドライブに柔軟に名前を付けられるようにもなっ ています。サービス プロファイルまたはサーバによって参照されていない仮想ドライブは、いず れも孤立した仮想ドライブとしてマークされます。

固有IDに加え、名前がドライブに割り当てられます。名前は、次の2つの方法で割り当てられま す。

- 仮想ドライブを設定する際に、ストレージプロファイルで参照できる名前を、ユーザが明示 的に割り当てることができます。
- ユーザが仮想ドライブの名前をプロビジョニングしなかった場合、UCSMが仮想ドライブの 一意の名前を生成します。

サービス プロファイルまたはサーバによって参照されていない仮想ドライブの名前は変更するこ とができます。

### <span id="page-22-2"></span>**LUN** の参照解除

LUN を使用するサービス プロファイルがなくなると、LUN の参照は解除されます。LUN の参照 解除は、次のシナリオの一環として行われる場合があります。

- LUN がストレージ プロファイルから参照されなくなった。
- ストレージ プロファイルがサービス プロファイルから参照されなくなった。
- サーバの関連付けがサービス プロファイルから解除された。
- サーバが稼働停止された。

LUNが参照されなくなっても、サーバがまだ関連付けられている場合は、再関連付けが行われま す。

LUNが含まれていたサービスプロファイルの関連付けが解除されると、LUNの状態は[Notin use] に変更されます。

LUN が含まれていたサービス プロファイルが削除されると、LUN の状態は [Orphaned] に変更さ れます。

## <span id="page-23-0"></span>注意事項と制約事項

- CiscoUCSManagerでは、次のストレージプロファイル機能の開始をサポートしていません。 ただし、実行後のこれらの機能を Cisco UCS Manager からモニタすることはできます。
	- 仮想ドライブの再ビルド
	- 仮想ドライブの整合性検査
	- 仮想ドライブの初期化
	- 巡回読み込み
	- BBU の再学習
	- ロケータ LED
	- BBU の設定
	- 破壊的な LUN 変更
	- 自動 LUN 作成
	- ホット スペアを使用したディスクの再配置
	- JBOD モード
	- 追加ディスク選択修飾子
- Cisco UCS Manager では、ストレージ設定での SAS と SATA の組み合わせをサポートしてい ません。
- Cisco UCS Manager リリース 2.5 でサポートされるストライプ サイズは 64k 以上に限られま す。ストライプ サイズを 64k 未満にすると、サービス プロファイルの関連付けに失敗しま す。

### <span id="page-23-1"></span>コントローラの制限と制約事項

Cisco UCS Manager リリース 2.5 では、ストレージ コントローラが許容する仮想ドライブの数はコ ントローラごとに 64、サーバごとに 4 つで、そのうち最大 2 つがブート可能です。

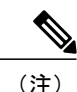

サーバごとに最大 4 つの仮想ドライブをサポートするのは、Cisco UCSME-2814 コンピュート カートリッジのモジュラ サーバのみです。

# <span id="page-24-1"></span><span id="page-24-0"></span>ストレージ プロファイルの設定

### ディスク グループ ポリシーの設定

ディスク グループを設定するには、次の作業を行う必要があります。

- **1** RAID レベルの設定
- **2** ディスク グループ ポリシーに含めるディスクの自動または手動設定
- **3** 仮想ドライブのプロパティの設定

### <span id="page-24-2"></span>ディスク グループ ポリシーの設定

ディスク グループ ポリシーに、自動または手動でディスクを設定できます。

#### 手順

- ステップ **1** [Navigation] ペインの [Storage] タブをクリックします。
- ステップ **2** [Storage] タブで、[Storage] > [Storage Provisioning] > [Storage Policies] を展開します。
- ステップ **3** ディスク グループ ポリシーを作成する組織のノードを展開します。
- ステップ **4** 組織の [Disk Group Policies] を右クリックし、[Create Disk Group Policy] を選択します。
- ステップ **5** [Create Disk Group Policy] ダイアログボックスで、次の情報を指定します。

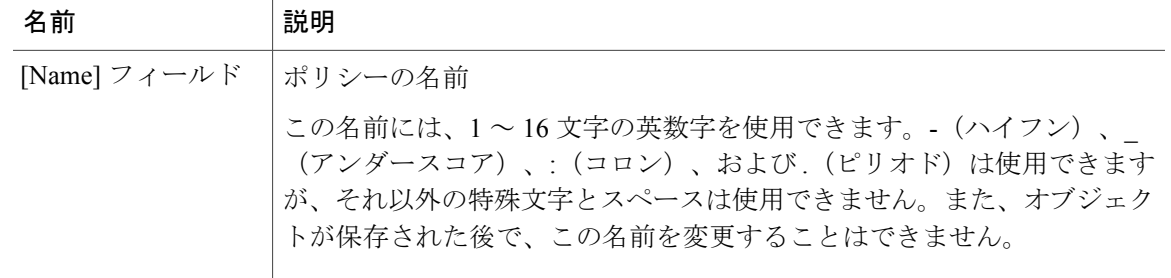

T

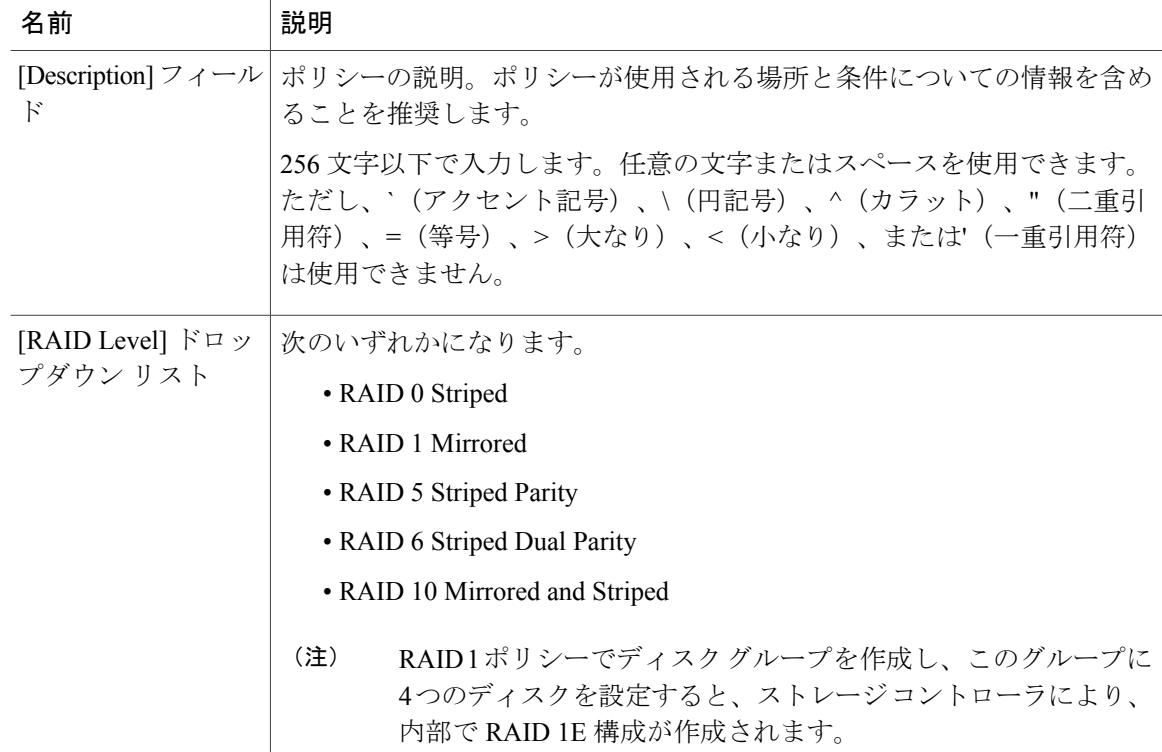

ステップ **6** ディスク グループ ポリシーに自動的にディスクを設定するには、[Disk Group Configuration

(Automatic)] を選択し、次の情報を指定します。

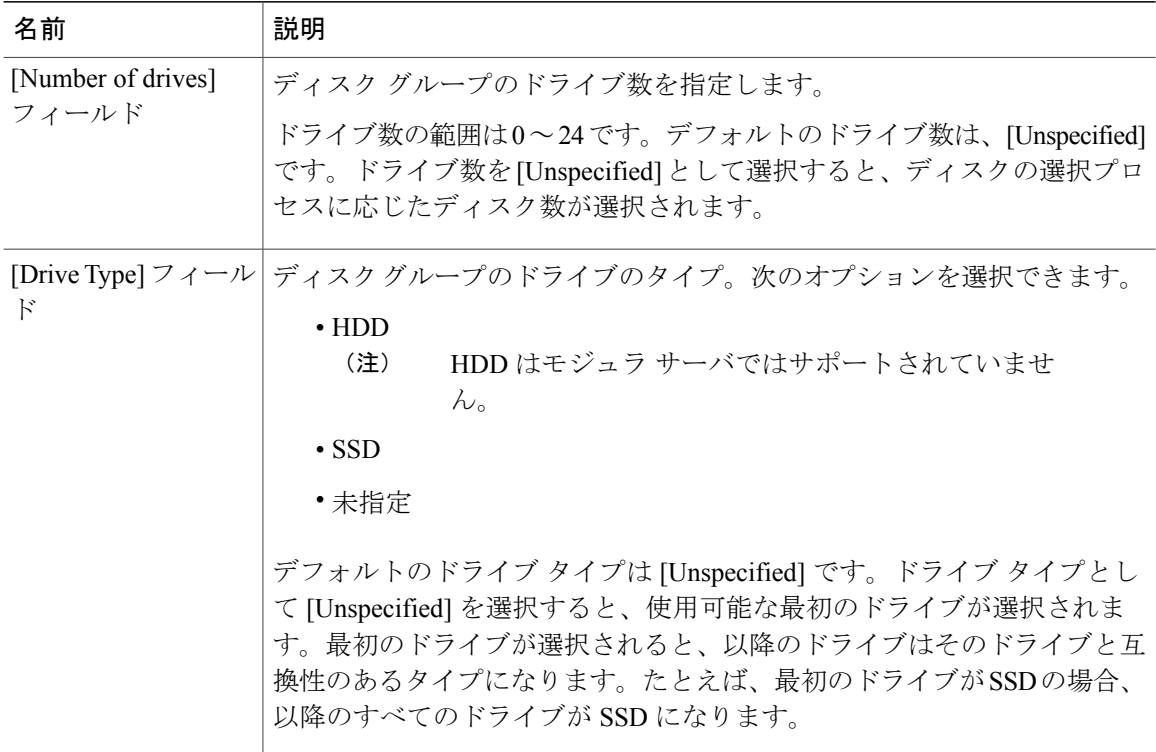

Г

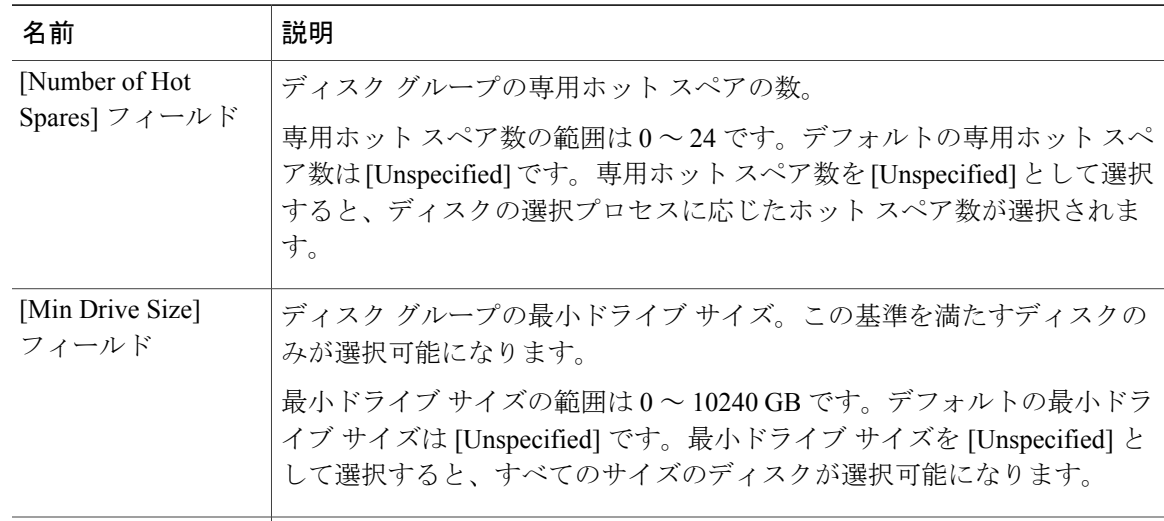

- ステップ **7** ディスクグループポリシーに手動でディスクを設定するには、[Disk GroupConfiguration (Manual)] を選択してから、次の手順に従います。
	- a) テーブル右側のアイコン バーにある [+] をクリックします。
	- b) [Create Local Disk Configuration Reference] ダイアログボックスで、次のフィールドに値を入力 します。

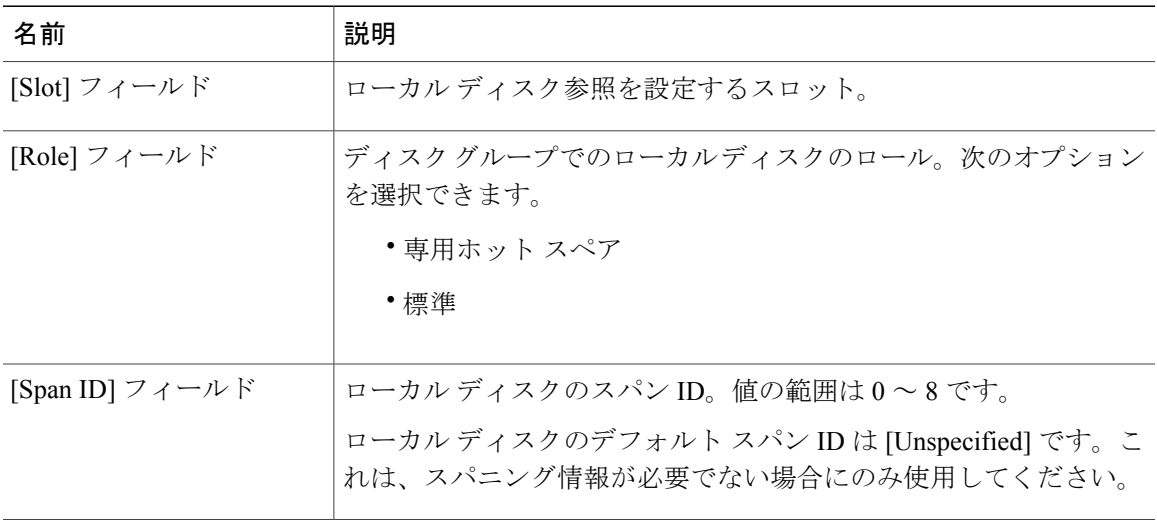

ステップ **8** [Virtual Drive Configuration] 領域に、次の情報を指定します。

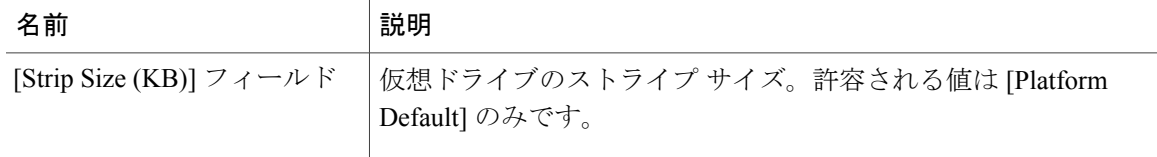

T

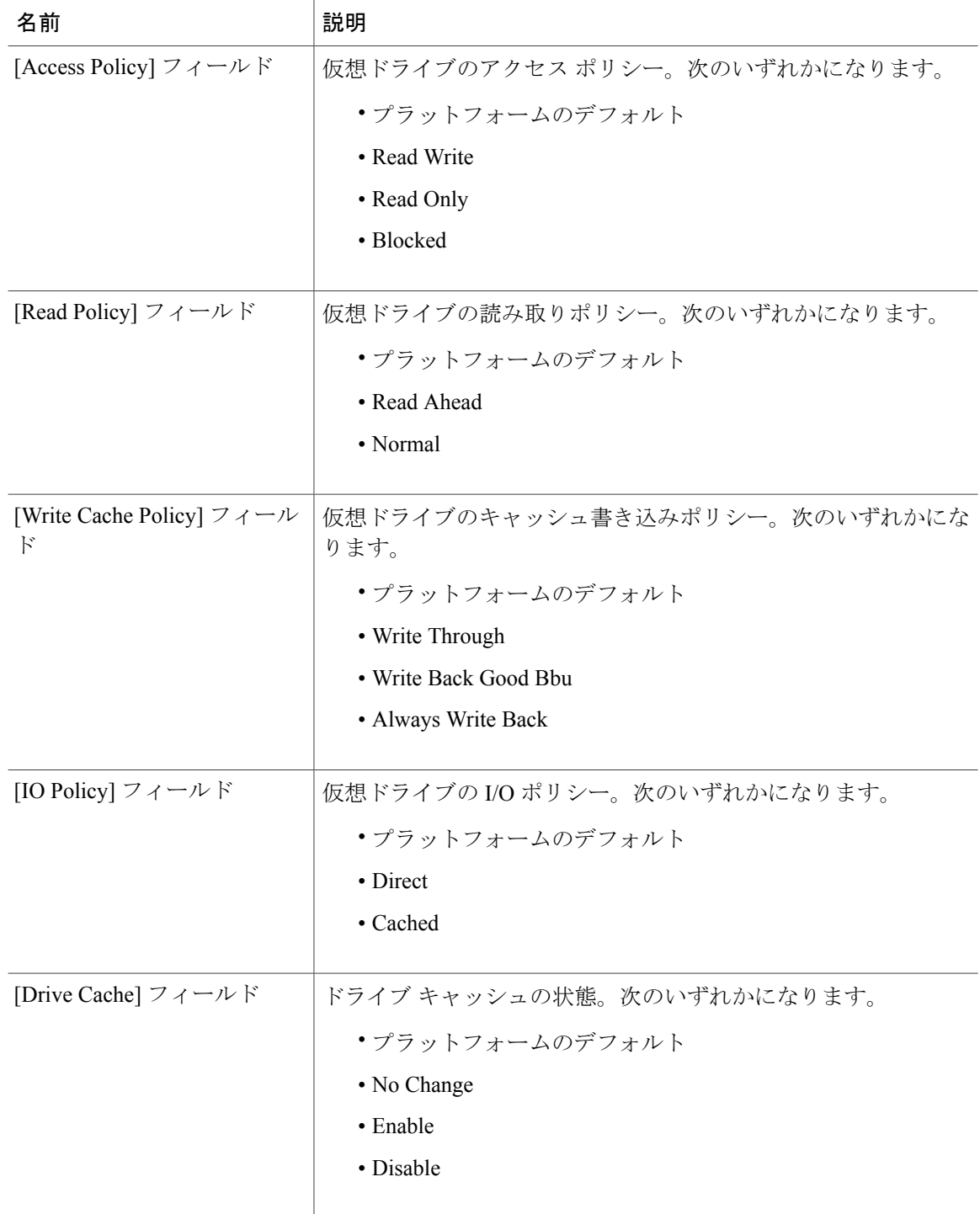

ディスク グループ内のすべての仮想ドライブは、同じ 1 つのディスク グループ ポリシーを使用 して管理する必要があります。

ステップ **9** [OK] をクリックします。

## <span id="page-28-0"></span>ストレージ プロファイルの作成

ストレージ プロファイル ポリシーは、[Navigation] ペインの [Storage] タブで作成できます。さら に、[Servers]タブで、サービスプロファイルに固有のデフォルトストレージプロファイルを設定 することもできます。

### 手順

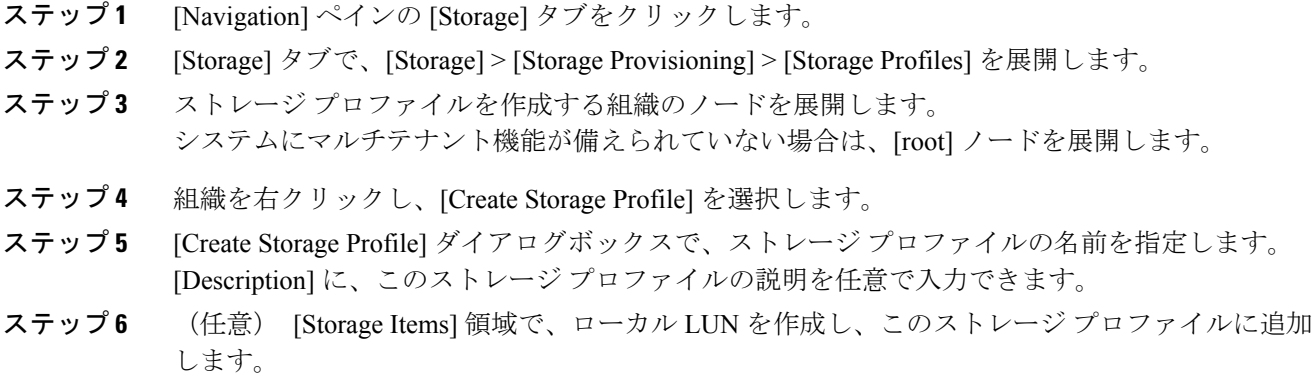

<span id="page-28-1"></span>ステップ **7** [OK] をクリックします。

## ストレージ プロファイルの削除

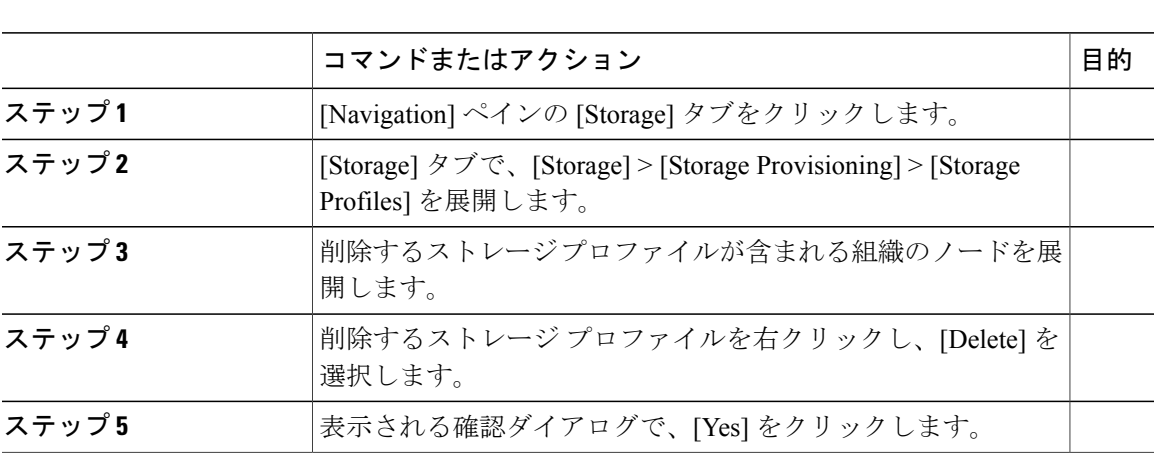

### 手順

 $\overline{\mathsf{I}}$ 

### <span id="page-29-0"></span>ローカル **LUN** の設定

[Navigation] ペインの [Storage] タブで、ストレージ プロファイル ポリシーに含めるローカル LUN を作成できます。さらに、[Servers] タブで、サービス プロファイルに固有のデフォルト ストレー ジ プロファイルに含めるローカル LUN を作成することもできます。

### 手順

- ステップ **1** [Navigation] ペインの [Storage] タブをクリックします。
- ステップ **2** [Storage] タブで、[Storage] > [Storage Provisioning] > [Storage Profiles] を展開します。
- ステップ **3** ローカルLUNを作成する対象のストレージプロファイルが含まれる組織のノードを展開します。
- ステップ **4** [Work] ペインで、[General] タブをクリックします。
- ステップ **5** [Actions] 領域で、[Create Local LUN] をクリックします。
- ステップ **6** [Create Local LUN] ダイアログボックスで、次のフィールドに値を入力します。

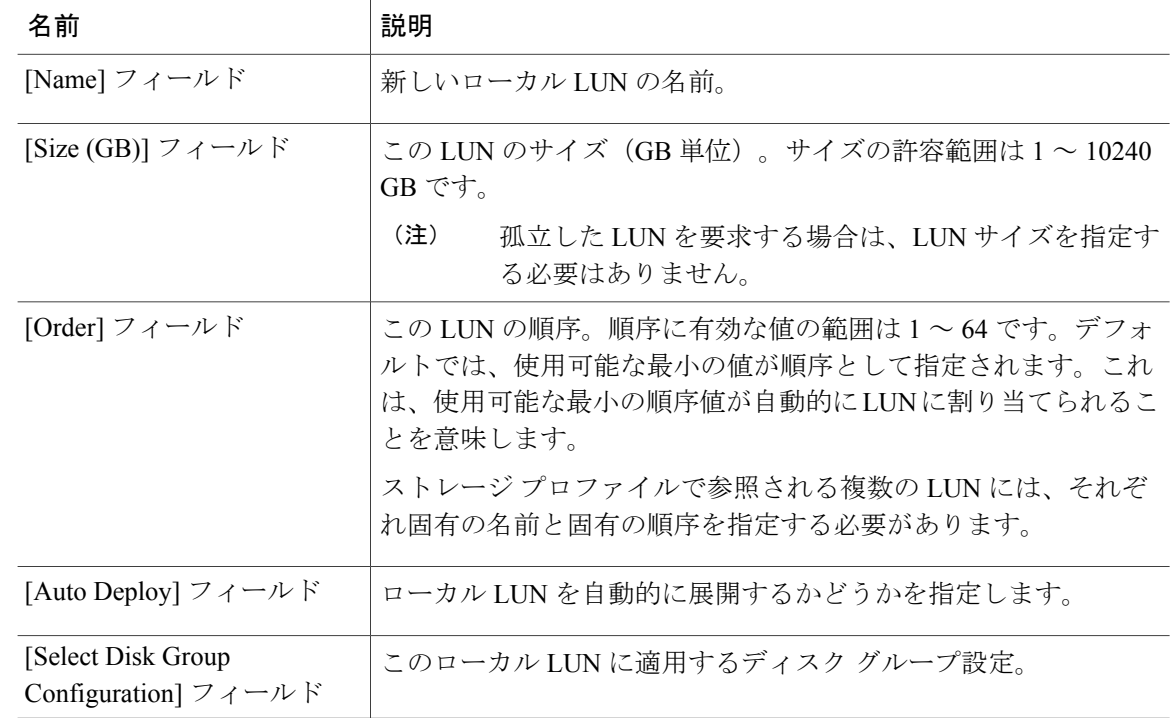

ステップ **7** (任意) このローカル LUN に新しいディスク グループ ポリシーを作成する場合は、[Create Disk Group Policy] をクリックします。

ステップ **8** [OK] をクリックします。

### <span id="page-30-0"></span>ローカル **LUN** の順序変更

サーバに対するローカル LUN の可視性の順序を変更できます。この操作によって、サーバがリ ブートされます。

手順

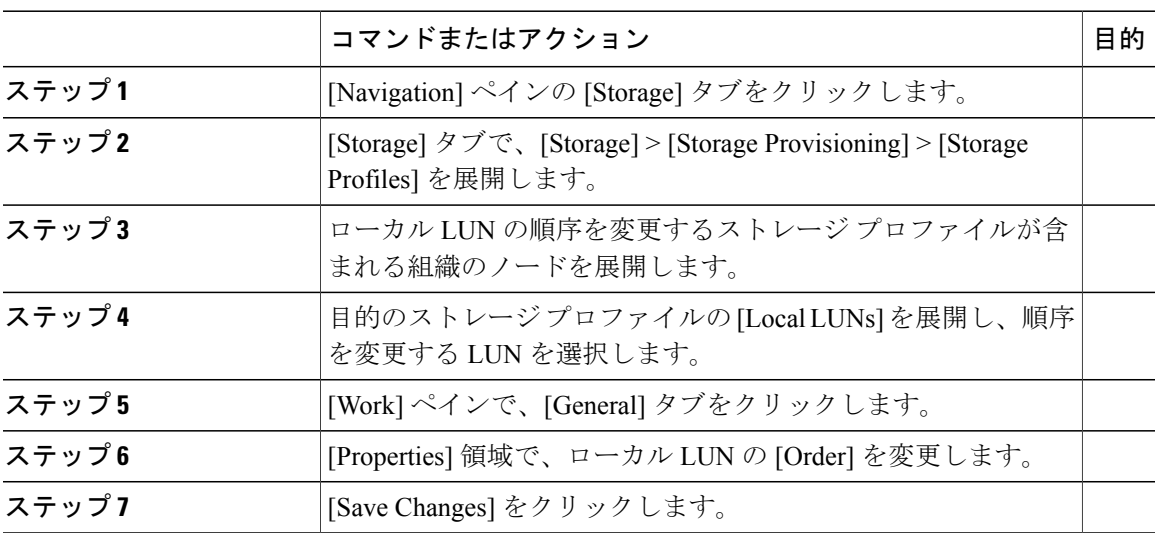

### <span id="page-30-1"></span>ローカル **LUN** の削除

 $\Gamma$ 

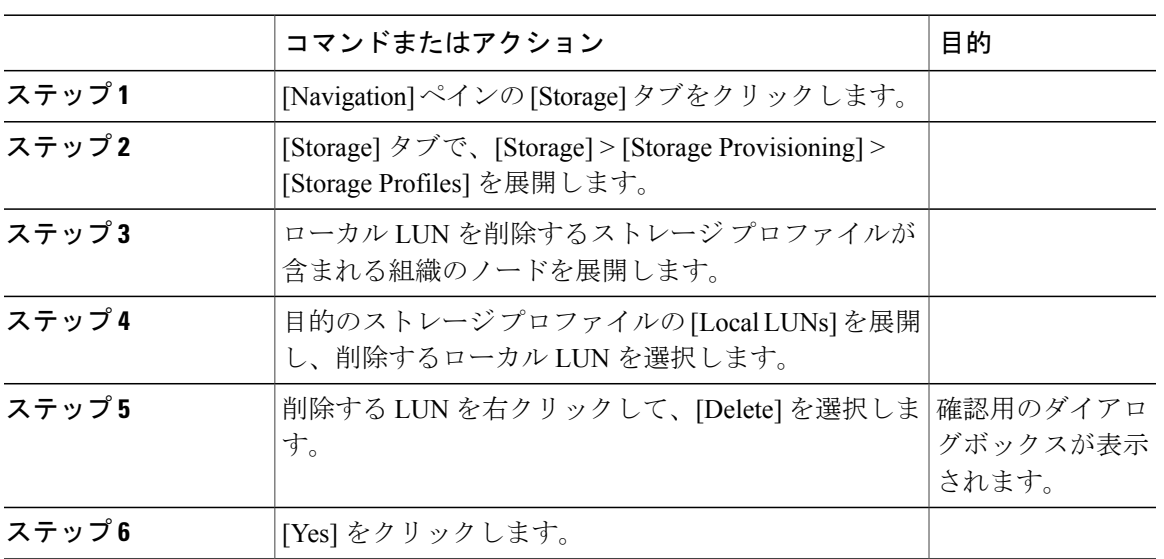

手順

## <span id="page-31-0"></span>ストレージ プロファイルと既存のサービス プロファイルとの関連付 け

ストレージ プロファイルを既存または新規のサービス プロファイルに関連付けることができま す。ストレージ プロファイルを新しいサービス プロファイルに関連付ける方法について詳しく は、『Cisco UCS Manager GUI Configuration Guide, Release 2.2』の「Creating a Service Profile with the Expert Wizard」を参照してください。

### 手順

- ステップ **1** [Navigation] ペインの [Servers] タブをクリックします。
- ステップ **2** [Servers] タブの [Servers] > [Service Profiles] を展開します。
- ステップ **3** ストレージプロファイルに関連付けるサービスプロファイルが含まれる組織のノードを展開しま す。
- ステップ **4** ストレージ プロファイルに関連付けるサービス プロファイルを選択します。
- ステップ **5** [Work] ペインで、[Storage] タブをクリックします。
- ステップ **6** [LUN Configuration] サブタブをクリックします。
- ステップ **7** [Actions] 領域で、[Modify Storage Profile] をクリックします。[Modify Storage Profile] ダイアログ ボックスが表示されます。
- ステップ **8** [Storage Profile Policy] タブをクリックします。
- ステップ **9** このサービス プロファイルに既存のストレージ プロファイルを関連付けるには、[Storage Profile] ドロップダウンリストから関連付けるストレージ プロファイルを選択し、[OK] をクリックしま す。[Storage Items] 領域に、ストレージ プロファイルの詳細が表示されます。
- ステップ **10** 新しいストレージを作成して、そのストレージをこのサービス プロファイルに関連付けるには、 [Create Storage Profile] をクリックし、必須フィールドに入力してから [OK] をクリックします。[ス](#page-28-0) トレージ [プロファイルの作成](#page-28-0), (19 ページ)で、新しいストレージ プロファイルの作成方法に ついて詳しく説明しています。
- <span id="page-31-1"></span>ステップ **11** (任意) ストレージプロファイルとサービスプロファイルとの関連付けを解除するには、[Storage Profile] ドロップダウンリストから [No Storage Profile] を選択し、[OK] をクリックします。

## サービスプロファイルに継承されたすべてのローカル **LUN** の詳細の表 示

ストレージ プロファイルは、組織レベルで定義することも、サービス プロファイルの専用スト レージプロファイルとして定義することもできます。したがって、組織のストレージプロファイ

ルと専用ストレージプロファイルの両方がある場合、サービスプロファイルはその両方から有効 なローカル LUN を継承します。サービス プロファイルは、最大 2 つのローカル LUN を継承でき ます。次のコマンドを使用することで、サービス プロファイルに継承されたすべてのローカル LUN の詳細を表示できます。

#### 手順

- ステップ **1** [Navigation] ペインの [Servers] タブをクリックします。
- ステップ **2** [Servers] タブの [Servers] > [Service Profiles] を展開します。
- ステップ **3** 表示対象のサービス プロファイルが含まれる組織のノードを展開します。
- ステップ **4** 継承されたローカル LUN を表示するサービス プロファイルを選択します。
- ステップ **5** [Work] ペインで、[Storage] タブをクリックします。
- ステップ **6** [LUN Configuration] サブタブをクリックし、[Local LUNs] タブをクリックします。 指定したサービス プロファイルに継承されたすべてのローカル LUN に関する次の詳細情報が表 示されます。
	- [Name]:ストレージ プロファイルでの LUN の名前。
	- [Admin State]:ローカル LUN が展開されるかどうかを指定します。管理状態は、[Online] ま たは [Undeployed] のいずれかになります。

ローカル LUN がサービス プロファイルによって参照されている場合、自動展開状態が [no-auto-deploy] であれば、管理状態は [Undeployed] となり、それ以外の場合は [Online] とな ります。ローカル LUN がサービス プロファイルで参照された後、そのローカル LUN の自動 展開のステータスが変更されたとしても、サービス プロファイルに継承された LUN の管理 状態には反映されません。

- [RAID Level]:使用されているディスク・グループの RAID レベルの要約。
- [Provisioned Size (GB)]:ストレージ プロファイルに指定されている LUN のサイズ(GB 単 位)。
- [Assigned Size (MB)]:UCSM によって割り当てられたサイズ(MB 単位)。
- [Config State]:LUN 設定の状態。状態は次のいずれかになります。
	- [Applying]:管理状態は [Online] です。LUN はサーバに関連付けられていて、仮想ドラ イブが作成されているところです。
	- [Applyed]:管理状態は [Online] です。LUN はサーバに関連付けられていて、仮想ドラ イブが作成されました。
	- [ApplyFailed]:管理状態は[Online]です。LUNはサーバに関連付けられていますが、仮 想ドライブの作成が失敗しました。
	- [Not Applied]:LUNがサーバに関連付けられていないか、サーバに関連付けられていて も、管理状態が [Undeployed] になっています。
	- [Not In Use]:サービス プロファイルは仮想ドライブを使用していますが、その仮想ド ライブはサーバと関連付けられていません。

- [Referenced LUN Name]:事前プロビジョニングされた仮想ドライブ名、または UCSM が生 成した仮想デバイス名。
- [Deploy Name]:展開後の仮想ドライブの名前。
- $\cdot$  [ID]: LUN ID.
- [Order]:サーバに対する LUN 可視性の順序。
- [Bootable]:LUN がブート可能であるかどうかを示します。
- [LUN New Name]:LUN の新しい名前。
- [Drive State]:仮想ドライブの状態。以下の状態があります。
	- **Unknown**
	- **Optimal**
	- **Degraded**
	- **Inoperable**
	- **Partially Degraded**

### <span id="page-33-0"></span>モジュラ サーバで使用している **LUN** の詳細情報の表示

### 手順

- ステップ **1** [Navigation] ペインの [Equipment] タブをクリックします。
- ステップ **2** [Equipment] タブで、[Equipment] > [Chassis] > [Chassis *Number*] > [Cartridges] > [Cartridge *Number*] > [Servers] を展開します。
- ステップ **3** 使用されているすべての LUN の詳細情報を表示するサーバを選択します。
- ステップ **4** [Work] ペインで、[General] タブをクリックします。
- ステップ **5** [Storage Details] 領域を展開します。[Storage Details] テーブルに、そのサーバが使用している LUN の詳細が表示されます。

### <span id="page-34-0"></span>**RAID** コントローラの外部設定のインポート

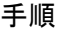

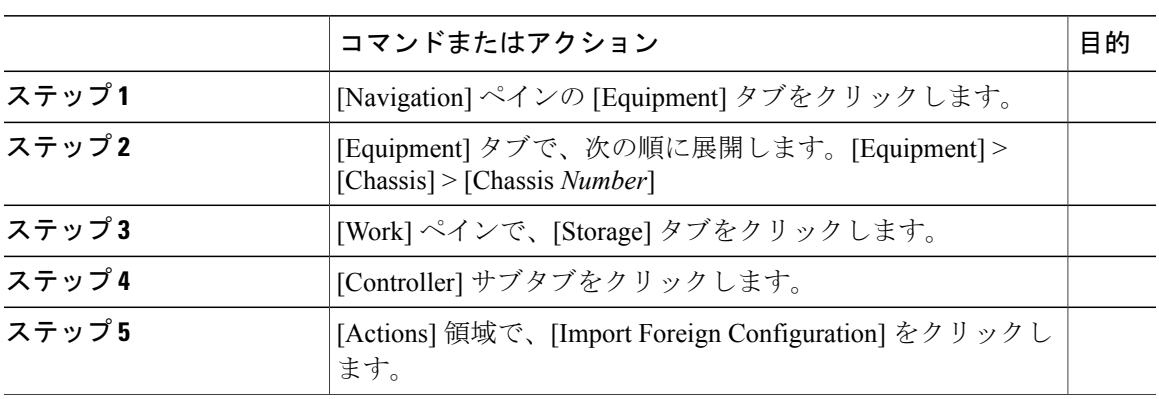

# <span id="page-34-1"></span>ローカル ディスクの設定操作

#### 手順

 $\mathbf{r}$ 

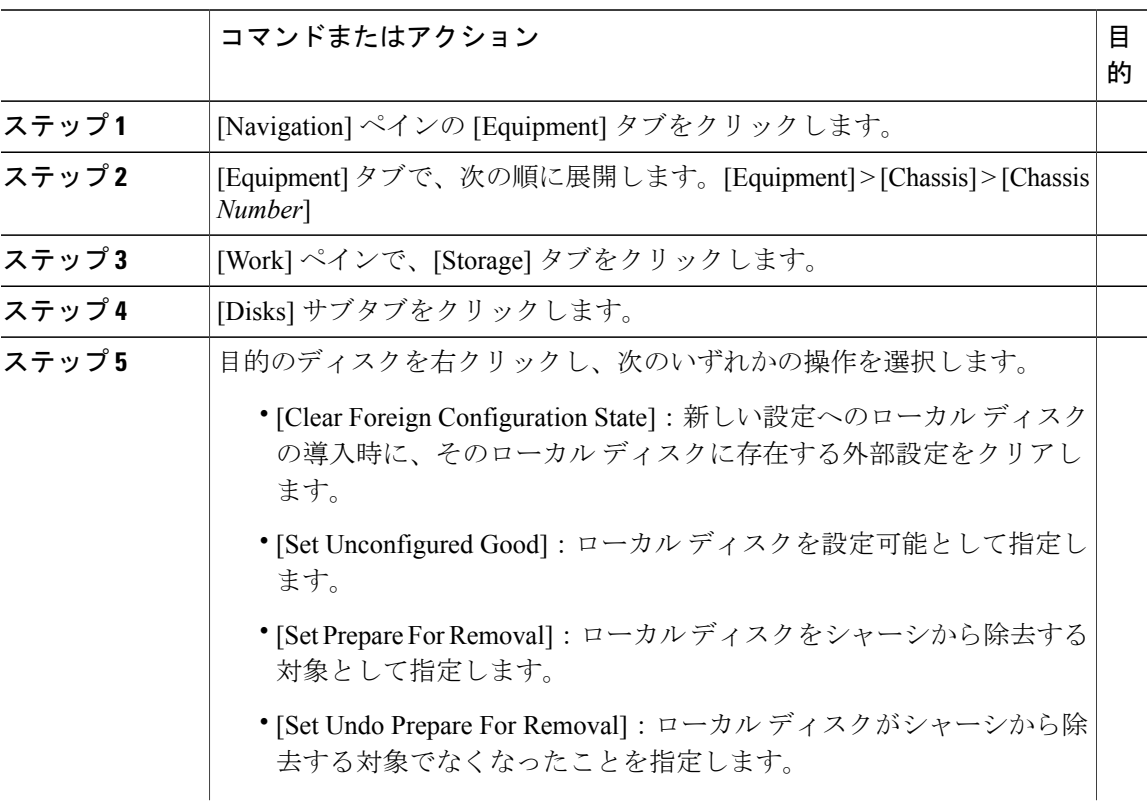

#### **Cisco UCS M-Series Modular Servers** リリース **2.5** 向け **Cisco UCS Manager GUI** クイック リファレンス ガイ

T

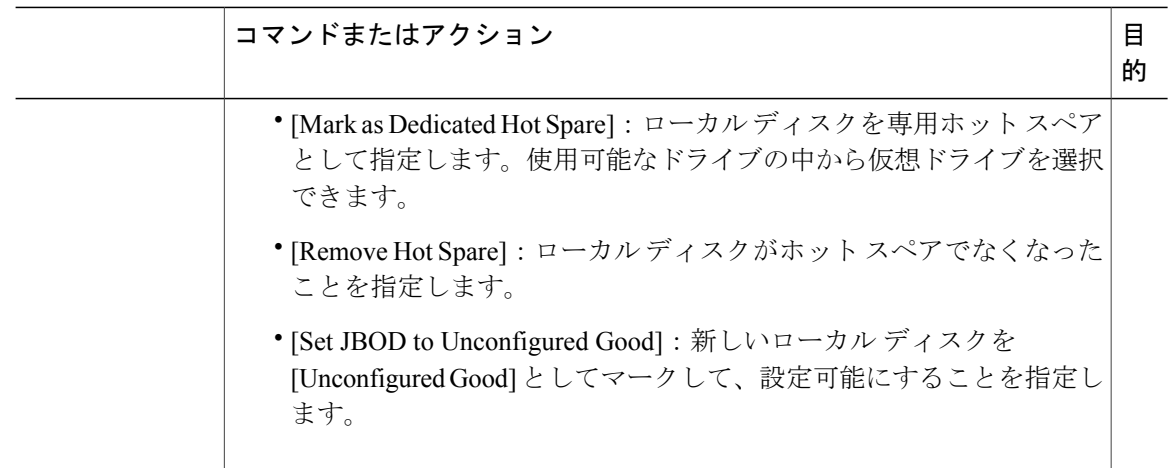

## <span id="page-35-0"></span>仮想ドライブの設定操作

次の操作は、孤立した仮想ドライブに対してのみ実行できます。

- 孤立した仮想ドライブの削除
- 孤立した仮想ドライブの名前変更

### <span id="page-35-1"></span>孤立した仮想ドライブの削除

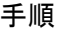

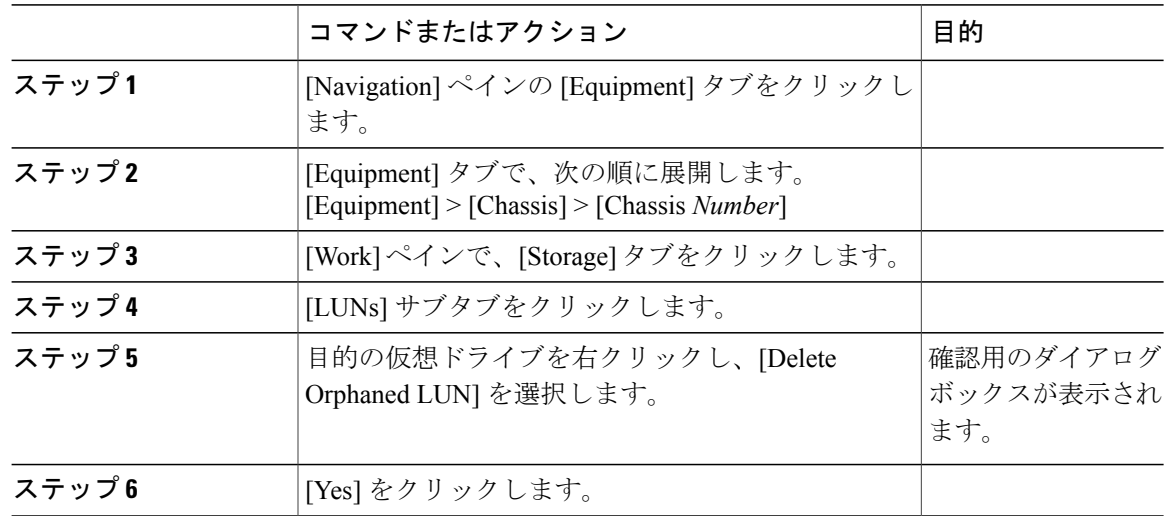

### <span id="page-36-0"></span>孤立した仮想ドライブの名前変更

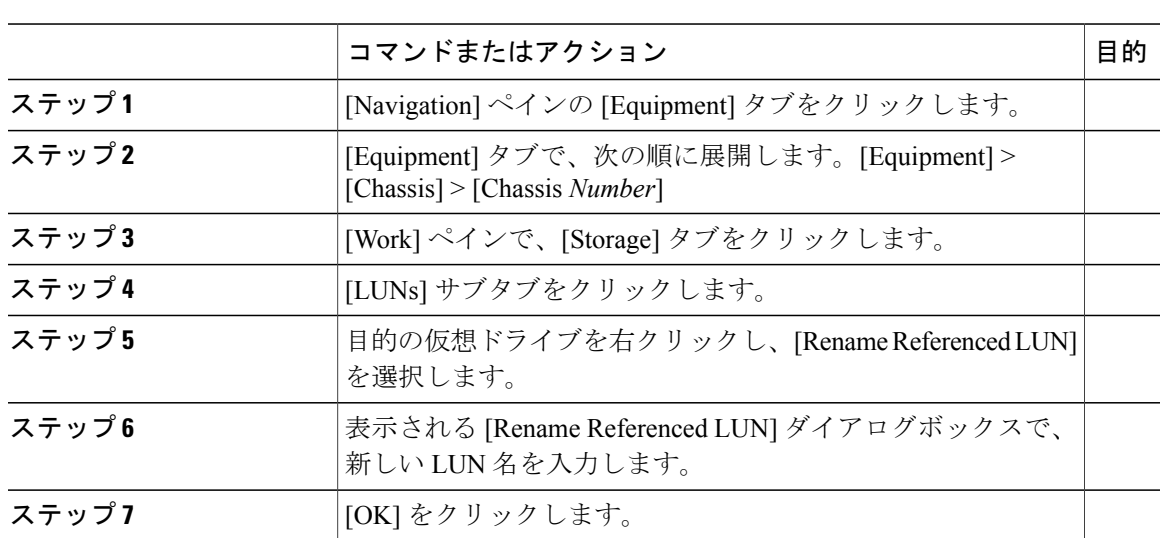

手順

### <span id="page-36-2"></span><span id="page-36-1"></span>サービス プロファイル内のローカル **LUN** 操作

### **LUN** 名の事前プロビジョニング

LUN名を事前にプロビジョニングできるのは、LUNの管理状態が[Undeployed]となっている場合 のみです。事前プロビジョニングする LUN 名がすでに存在し、その LUN が孤立している場合、 その LUN はサービス プロファイルによって要求されます。名前を事前にプロビジョニングする LUN が存在しない場合、指定した名前の LUN が新規に作成されます。

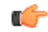

Г

重要 LUN 名を事前プロビジョニングすると、サーバがリブートされます。

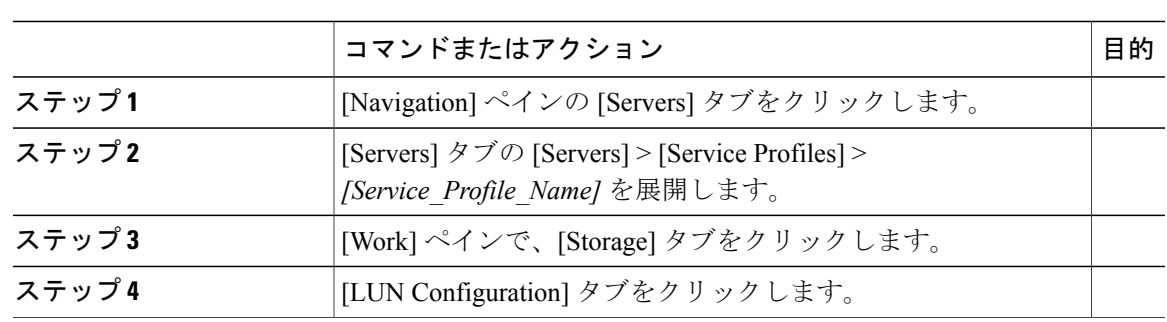

#### 手順

#### **Cisco UCS M-Series Modular Servers** リリース **2.5** 向け **Cisco UCS Manager GUI** クイック リファレンス ガイ

Π

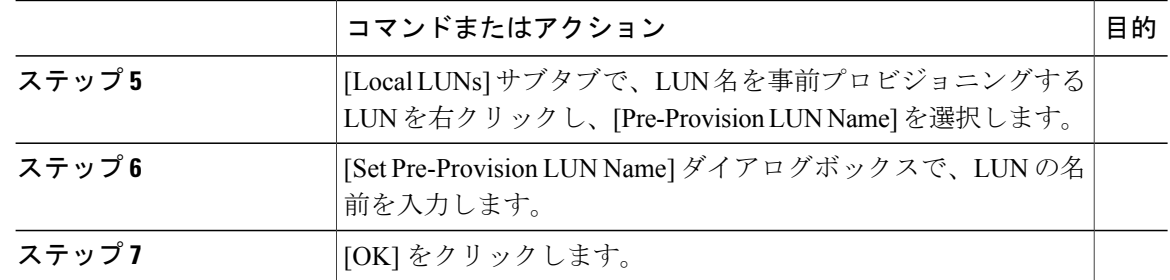

### <span id="page-37-0"></span>孤立した **LUN** の要求

手順

孤立した LUN を要求できるのは、LUN の管理状態が [Undeployed] となっている場合のみです。

### LF

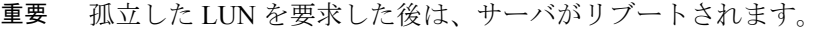

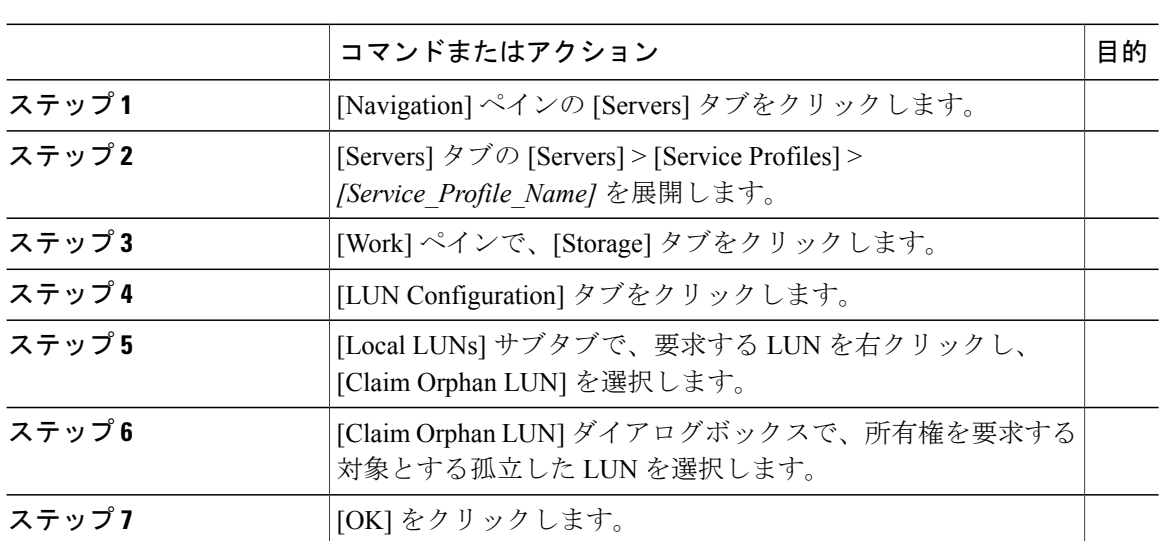

<span id="page-37-1"></span>**LUN** の展開および展開解除

LUN を展開または展開解除できます。ローカル LUN の管理状態が [Undeployed] の場合、LUN の 参照は削除されていて、LUN は展開されていません。

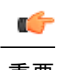

重要 この操作によって、サーバがリブートされます。

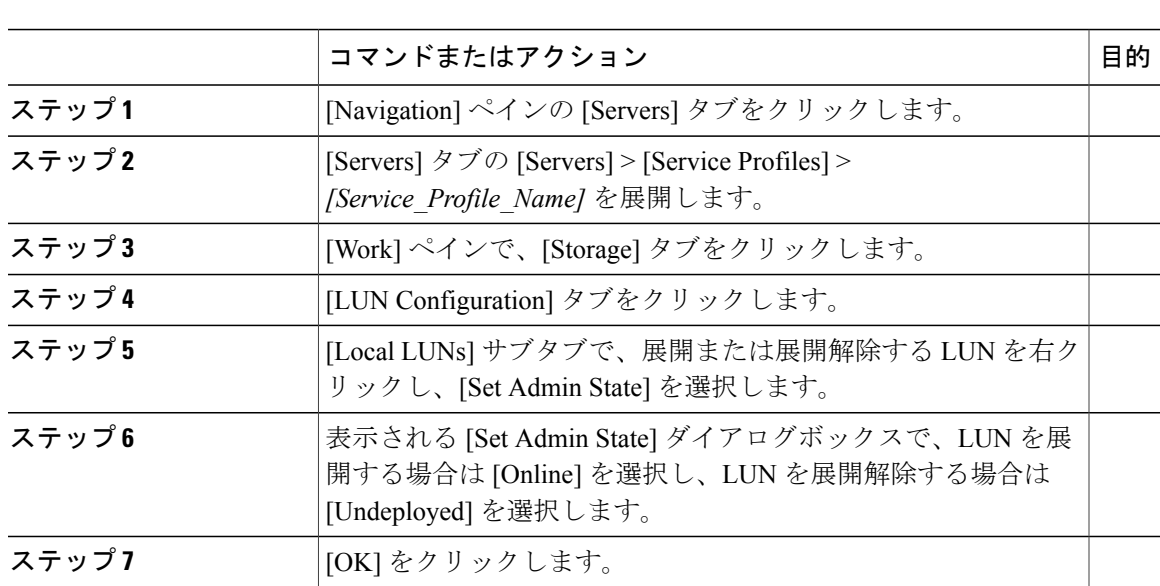

### 手順

### <span id="page-38-0"></span>サービス プロファイルで参照されている **LUN** の名前変更

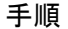

 $\overline{\phantom{a}}$ 

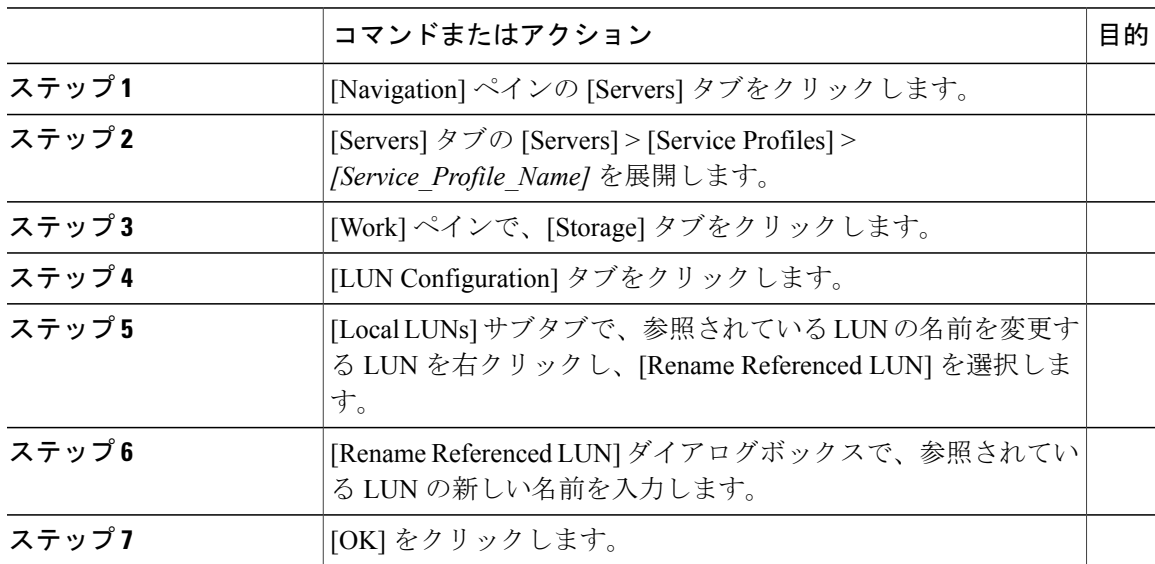

 $\mathbf I$ 

<span id="page-40-0"></span>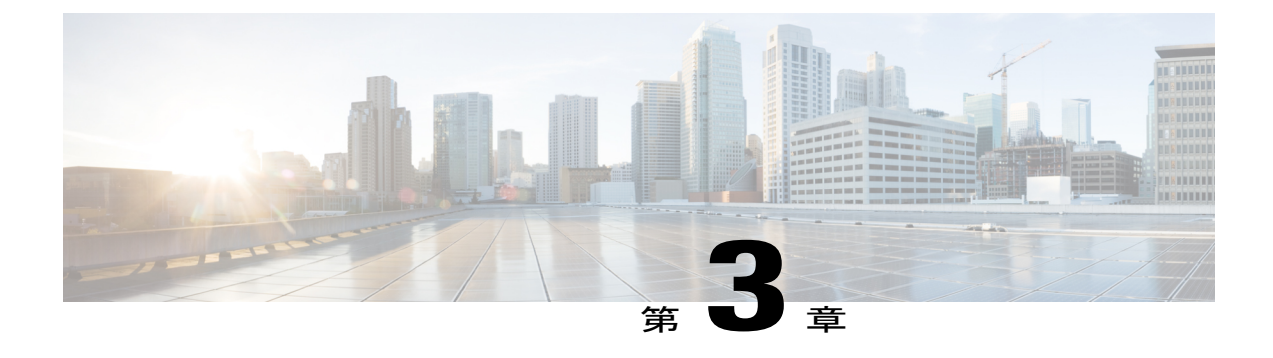

# モジュラ型シャーシの管理

このパートの構成は、次のとおりです。

- シスコ UCSME-4308 [モジュラ型シャーシ](#page-40-1)、31 ページ
- [シャーシの削除および解放に関するガイドライン](#page-41-0), 32 ページ
- [シャーシの確認](#page-41-1), 32 ページ
- [シャーシの稼働中止](#page-42-0), 33 ページ
- [シャーシの削除](#page-42-1), 33 ページ
- [単一シャーシの再稼動](#page-43-0), 34 ページ
- [複数のシャーシの再稼動](#page-44-0), 35 ページ
- [シャーシの番号付け直し](#page-44-1), 35 ページ
- ロケータ LED [の切り替え](#page-45-0)、36 ページ
- シャーシの POST [結果の表示](#page-46-1)、37 ページ

## <span id="page-40-1"></span>シスコ **UCSME-4308** モジュラ型シャーシ

シスコ UCSME-4308 のモジュラ型シャーシは、次の主要コンポーネントで構成されています。

- コンピュート カートリッジ。モジュラ サーバをホストします。
- 共有アダプタ。システム リンク テクノロジーを使用して、ホストとシャーシ内の管理エン ティティの間を流れるすべてのトラフィックを管理します。
- ストレージ コントローラおよびバックプレーン SSD。
- PSU、ファン、およびシャーシ管理コントローラ。

これらのコンポーネントはすべて、Cisco UCS Manager を使用して管理およびモニタできます。

# <span id="page-41-0"></span>シャーシの削除および解放に関するガイドライン

CiscoUCSManagerを使ってシャーシの削除や解除を実行するかを決定するときは、次のガイドラ インを考慮します。

### シャーシの稼働中止

物理的に存在し接続されているシャーシを、一時的に Cisco UCS Manager 設定から削除する場合 は、シャーシの稼働停止を実行します。解放されたシャーシは最終的に再稼働することが予測さ れるので、シャーシ情報部分は Cisco UCS Manager によって、将来使用するために残されていま す。

#### シャーシの削除

削除は、システムから物理的にシャーシを取り外すときに実行されます。シャーシの物理的な削 除が完了すると、そのシャーシの設定は、Cisco UCS Manager で削除できます。

(注) 現在物理的に存在し接続されている場合、CiscoUCSManagerからシャーシを削除できません。

削除されたシャーシを設定に追加し直す必要がある場合、再接続し、再検出する必要があります。 再検出中、Cisco UCS Manager は以前シャーシが持っていた ID と異なる新しい ID を割り当てま す。

#### Ú

シャーシ ID が *x* に変更されると、サービス プロファイルの関連付けも変更されます。シャー シ*x*に前に関連付けられていたサービスプロファイルが、このシャーシに関連付けられます。 この結果、新しい仮想ドライブの作成が要求されることになります。既存の仮想ドライブは孤 立状態になります。 重要

このシナリオでは、空き領域の制限あるいはディスク グループの違いにより、仮想ドライブ の作成が失敗する可能性があります。いずれの場合も、サービス プロファイルの関連付けを 成功させるためには、孤立した仮想ドライブを削除する必要があります。

削除されたシャーシを再プロビジョニングする方法は、新しいシャーシをプロビジョニングする 場合と同様です。

### <span id="page-41-1"></span>シャーシの確認

シャーシをファブリック インターコネクトに接続するリンクの数を増減させた場合は、次の手順 を実行します。 シャーシを確認することにより、Cisco UCS Manager がリンク数の変化を認識し ていること、および使用可能なリンクすべてでトラフィックがフローしていることを確認できま す。

ファブリックインターコネクト上でポートを有効または無効にした後、1分以上待ってからシャー シを再認識させます。シャーシを再認識させるのが早すぎると、シャーシからのサーバトラフィッ クのピン接続が、有効または無効にしたポートに対する変更を使用して更新されないことがあり ます。

#### 手順

- ステップ **1** [Navigation] ペインの [Equipment] タブをクリックします。
- ステップ **2** [Equipment] タブの [Equipment] > [Chassis] を展開します。
- ステップ **3** 確認するシャーシを選択します。
- ステップ **4** [Work] ペインで、[General] タブをクリックします。
- ステップ **5** [Actions] 領域の [Acknowledge Chassis] をクリックします。
- ステップ **6** Cisco UCS Manager に確認ダイアログボックスが表示されたら、[Yes] をクリックします。 CiscoUCSManagerによって、シャーシの接続が解除され、システム内にシャーシとファブリック インターコネクトとの接続が再確立されます。

## <span id="page-42-0"></span>シャーシの稼働中止

### 手順

- ステップ **1** [Navigation] ペインの [Equipment] タブをクリックします。
- ステップ2 [Equipment] タブの [Equipment] > [Chassis] を展開します。
- ステップ **3** 稼働を停止するシャーシを選択します。
- ステップ **4** [Work] ペインで、[General] タブをクリックします。
- ステップ **5** [Actions] 領域で、[Decommission Chassis] をクリックします。
- <span id="page-42-1"></span>ステップ **6** Cisco UCS Manager GUI に確認ダイアログボックスが表示されたら、[Yes] をクリックします。 稼働が停止するまでには、数分間かかります。シャーシが設定から削除されると、Cisco UCS Manager はシャーシを [Decommissioned] タブに追加します。

## シャーシの削除

### はじめる前に

次の手順を実行する前に、シャーシを物理的に取り外します。

#### 手順

- ステップ **1** [Navigation] ペインの [Equipment] タブをクリックします。
- ステップ **2** [Equipment] タブの [Equipment] > [Chassis] を展開します。
- ステップ **3** 削除するシャーシを選択します。
- ステップ **4** [Work] ペインで、[General] タブをクリックします。
- ステップ **5** [Actions] 領域で [Remove Chassis] をクリックします。
- ステップ **6** Cisco UCS Manager に確認ダイアログボックスが表示されたら、[Yes] をクリックします。 削除が完了するまでに数分かかる場合があります。

### <span id="page-43-0"></span>単一シャーシの再稼動

この手順により、シャーシがコンフィギュレーションに再度追加され、このシャーシにシャーシ ディスカバリポリシーが適用されます。この手順を実行すると、シャーシおよびシャーシ内のす べてのサーバにアクセスできるようになります。

### 手順

- ステップ **1** [Navigation] ペインの [Equipment] タブをクリックします。
- ステップ2 [Equipment] タブで [Equipment] ノードを展開します。
- ステップ **3** [Chassis] ノードをクリックします。
- ステップ **4** [Work] ペインで [Decommissioned] タブをクリックします。
- ステップ **5** 再稼動するシャーシに対して、次の手順を実行します。
	- a) シャーシを右クリックし、[Re-commission Chassis] を選択します。
	- b) [Re-commission Chassis] ダイアログボックスの [Chassis ID] フィールドに、シャーシに割り当て る ID を入力するか、矢印を使用して選択します
	- c) [OK] をクリックします。

### ステップ **6** Cisco UCS Manager GUI に確認ダイアログボックスが表示されたら、[Yes] をクリックします。 この手順が終 了するまでに数分かかる場合があります。シャーシが再稼働すると、Cisco UCS Manager はシャーシ検出ポリシーを実行し、シャーシを [Navigation] ペインのリストに追加しま す。

## <span id="page-44-0"></span>複数のシャーシの再稼動

この手順により、シャーシがコンフィギュレーションに再度追加され、このシャーシにシャーシ ディスカバリポリシーが適用されます。この手順を実行すると、シャーシおよびシャーシ内のす べてのサーバにアクセスできるようになります。

複数のシャーシを同時に再稼動する際に、シャーシの番号を付け直すことはできません。Cisco UCS Manager がシャーシに前と同じ ID を割り当てます。 (注)

### 手順

- ステップ **1** [Navigation] ペインの [Equipment] タブをクリックします。
- ステップ2 [Equipment] タブで [Equipment] ノードを展開します。
- ステップ **3** [Chassis] ノードをクリックします。
- ステップ **4** [Work] ペインで [Decommissioned] タブをクリックします。
- ステップ **5** 再稼動する各シャーシの行で、[Re-commission] チェックボックスをオンにします。
- ステップ **6** [Save Changes] をクリックします。
- ステップ **7** Cisco UCS Manager GUI に確認ダイアログボックスが表示されたら、[Yes] をクリックします。 この手順が終 了するまでに数分かかる場合があります。シャーシが再稼働すると、Cisco UCS Manager はシャーシ検出ポリシーを実行し、シャーシを [Navigation] ペインのリストに追加しま す。

## <span id="page-44-1"></span>シャーシの番号付け直し

### はじめる前に

シャーシ間で ID を交換する場合は、まず両方のシャーシを解放し、シャーシ解放 FSM が完了す るのを待ってから、番号の再設定手順に進みます。

#### 手順

- ステップ **1** [Navigation] ペインの [Equipment] タブをクリックします。
- ステップ2 [Equipment] タブの [Equipment] > [Chassis] を展開します。
- ステップ **3** [Chassis] ノードに以下が含まれていないことを確認してください。
	- 番号を付け直すシャーシ

• 使用する番号を持つシャーシ

これらのシャーシのいずれかが [Chassis] ノードにリストされている場合は、それらのシャーシの 稼働を停止します。続行する前に、稼働停止 FSM が完了し、シャーシが [Chassis] ノードにリス トされなくなるまで待機する必要があります。これには数分かかる場合があります。

- ステップ **4** [Equipment] タブで [Chassis] ノードをクリックします。
- ステップ **5** [Work] ペインで [Decommissioned] タブをクリックします。
- ステップ **6** 番号を付け直すシャーシについて、次の手順を実行します。
	- a) シャーシを右クリックし、[Re-commission Chassis] を選択します。
	- b) [Re-commission Chassis] ダイアログボックスの [Chassis ID] フィールドで、文字を入力するか矢 印を使用してシャーシに割り当てる ID を選択します。
	- c) [OK] をクリックします。
- ステップ **7** Cisco UCS Manager GUI に確認ダイアログボックスが表示されたら、[Yes] をクリックします。

## <span id="page-45-1"></span><span id="page-45-0"></span>ロケータ **LED** の切り替え

### シャーシのロケータ **LED** の電源投入

#### 手順

- ステップ **1** [Navigation] ペインの [Equipment] タブをクリックします。
- ステップ2 [Equipment] タブの [Equipment] > [Chassis] を展開します。
- ステップ **3** 位置を特定する必要があるシャーシをクリックします。
- ステップ **4** [Work] ペインで、[General] タブをクリックします。
- ステップ **5** [Actions] 領域で [Turn on Locator LED] をクリックします。 ロケータ LED の電源がすでにオンになっている場合、この処理は実行できません。

シャーシの LED が点滅を開始します。

### <span id="page-46-0"></span>シャーシのロケータ **LED** の電源切断

#### 手順

- ステップ **1** [Navigation] ペインの [Equipment] タブをクリックします。
- ステップ2 [Equipment] タブの [Equipment] > [Chassis] を展開します。
- ステップ **3** ロケータ LED の電源をオフにするシャーシを選択します。
- ステップ **4** [Work] ペインで、[General] タブをクリックします。
- ステップ **5** [Actions] 領域で [Turn off Locator LED] をクリックします。 ロケータ LED の電源がすでにオフになっている場合、この処理は実行できません。 シャーシの LED の点滅が停止します。

## <span id="page-46-1"></span>シャーシの **POST** 結果の表示

シャーシ内のすべてのサーバおよびアダプタに対する Power OnSelf-Test プロセスで収集されたす べてのエラーを表示できます。

#### 手順

- ステップ **1** [Navigation] ペインの [Equipment] タブをクリックします。
- ステップ2 [Equipment] タブの [Equipment] > [Chassis] を展開します。
- ステップ3 Power On Self-Test (POST)の結果を表示するシャーシを選択します。
- ステップ **4** [Work] ペインで、[General] タブをクリックします。
- ステップ **5** [Actions] 領域で [View POST Results] をクリックします。 [POST Results] ダイアログボックスに、シャーシ内の各サーバとそのアダプタに対する POST の結 果が一覧表示されます。
- ステップ **6** (任意) アダプタのプロパティを表示するには、[Affected Object] カラムをクリックします。
- ステップ1 [OK] をクリックして [POST Results] ダイアログボックスを閉じます。

 $\mathbf I$ 

 **Cisco UCS M-Series Modular Servers** リリース **2.5** 向け **Cisco UCS Manager GUI** クイック リファレンス

<span id="page-48-0"></span>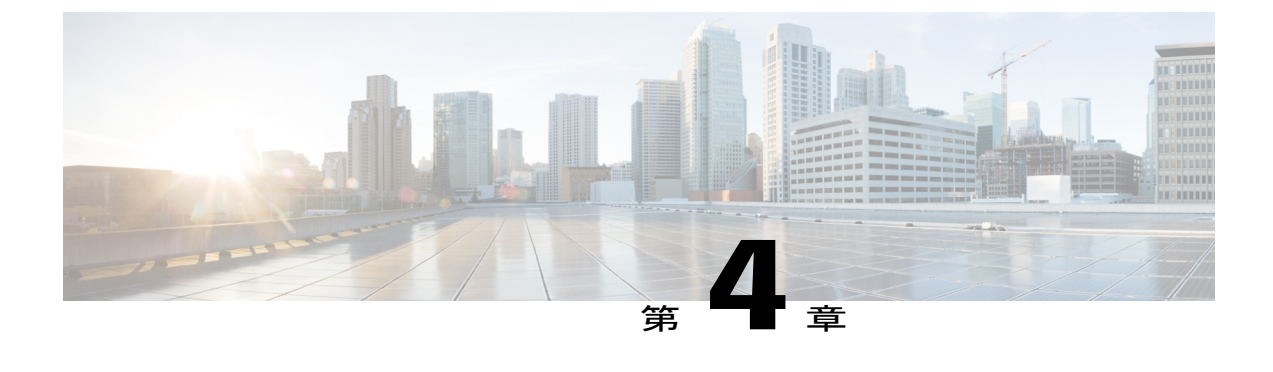

# コンピュート カートリッジの管理

このパートの構成は、次のとおりです。

- [コンピュート](#page-48-1) カートリッジ, 39 ページ
- [カートリッジの除去](#page-48-2). 39 ページ
- [シャーシのカートリッジ](#page-49-0) スロットの確認、40 ページ

## <span id="page-48-1"></span>コンピュート カートリッジ

コンピュート カートリッジは、最大 2 つの Cisco UCS サーバで構成されます。それぞれのサーバ は、サーバ固有の CIMC インスタンスを使用して個別に管理することが可能であり、独自のメモ リと CPU が搭載されています。カートリッジに I/O アダプタやローカル ストレージは内蔵されて いません。

## <span id="page-48-2"></span>カートリッジの除去

次の手順を実行する前に、カートリッジをシャーシから物理的に取り外します。

#### 手順

- ステップ **1** [Navigation] ペインの [Equipment] タブをクリックします。
- ステップ **2** [Equipment] タブで、[Equipment] > [Chassis] > [Chassis *Number*] > [Cartridge] を展開します。
- ステップ **3** 構成データベースから削除するカートリッジを選択します。
- ステップ **4** [Work] ペインで、[General] タブをクリックします。
- ステップ **5** [Actions] 領域で、[Remove Cartridge] をクリックし、[OK] をクリックします。

Cisco UCS Manager が、カートリッジに関するすべてのデータを構成データベースから削除しま す。これで、カートリッジスロットが新しいカートリッジハードウェアを挿入するために使用で きる状態になります。

## <span id="page-49-0"></span>シャーシのカートリッジ スロットの確認

カートリッジを別のカートリッジに交換した場合、または同じシャーシあるいは異なるシャーシ の新しいスロットに再配置した場合は、カートリッジのスロットが不一致の状態になり、 [Re-acknowledge Slot] アクションが有効になります。カートリッジのスロットが不一致の状態に なったら、次の手順に従ってカートリッジのスロットの確認を行います。

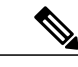

(注)

2 つのカートリッジを交換した場合は、いずれか一方のカートリッジを確認することで、両方 のスロットのスロット状態が自動的に解決されます。

### 手順

- ステップ **1** [Navigation] ペインの [Equipment] タブをクリックします。
- ステップ **2** [Equipment] タブで、[Equipment] > [Chassis] > [Chassis *Number*] > [Cartridge] を展開します。
- ステップ **3** 再確認するカートリッジを選択します。
- ステップ **4** [Work] ペインで、[General] タブをクリックします。
- ステップ **5** [Actions] 領域で、[Re-acknowledge Slot] をクリックし、[OK] をクリックします。

<span id="page-50-0"></span>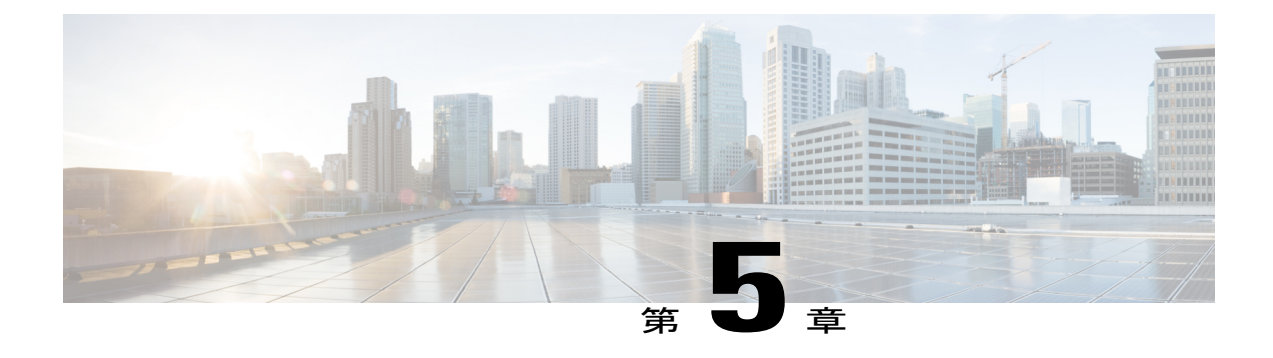

# モジュラ サーバの管理

このパートの構成は、次のとおりです。

- モジュラ [サーバ管理](#page-50-1), 41 ページ
- モジュラ [サーバのブート](#page-51-0), 42 ページ
- [サーバのシャットダウン](#page-53-0), 44 ページ
- [サーバのリセット](#page-54-0), 45 ページ
- [サーバの再確認](#page-55-0), 46 ページ
- [サーバからのインバンド設定の削除](#page-55-1), 46 ページ
- [サーバの稼働停止](#page-56-0), 47 ページ
- [サーバの再稼動](#page-57-0), 48 ページ
- [サーバのロケータ](#page-57-1) LED のオン/オフ切り替え, 48 ページ
- サーバの CMOS [のリセット](#page-57-2), 48 ページ
- サーバの CIMC [のリセット](#page-58-0), 49 ページ
- サーバの POST [結果の表示](#page-59-0), 50 ページ
- [サーバからの](#page-59-1) NMI の発行, 50 ページ
- ヘルス LED [アラーム](#page-60-0), 51 ページ
- ヘルス LED [アラームの表示](#page-60-1), 51 ページ

# <span id="page-50-1"></span>モジュラ サーバ管理

Г

Cisco UCS M シリーズで導入されたモジュラ サーバは、コンピュート カートリッジに格納されて います。

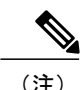

(注) カートリッジからサーバを削除することはできません。

# <span id="page-51-0"></span>モジュラ サーバのブート

### <span id="page-51-1"></span>サーバのブート

[Actions] 領域で [Boot Server] リンクがグレー表示されている場合は、まず、サーバをシャットダ ウンする必要があります。

### 手順

- ステップ **1** [Navigation] ペインの [Equipment] タブをクリックします。
- ステップ **2** [Equipment] タブで、[Equipment] > [Chassis] > [Chassis *Number*] > [Cartridges] > [Cartridge *Number*] > [Servers] を展開します。
- ステップ **3** ブートするサーバを選択します。
- ステップ **4** [Work] ペインで、[General] タブをクリックします。
- ステップ **5** [Actions] 領域の [Boot Server] をクリックします。
- <span id="page-51-2"></span>ステップ **6** Cisco UCS Manager GUI に確認ダイアログボックスが表示されたら、[Yes] をクリックします。

サーバがブートした後は、[General] タブの [OverallStatus] フィールドに [OK] ステータスが表示さ れます。

### サービス プロファイルからのサーバのブート

#### 手順

- ステップ **1** [Navigation] ペインの [Servers] タブをクリックします。
- ステップ **2** [Servers] タブの [Servers] > [Service Profiles] を展開します。
- ステップ **3** サービス プロファイルを作成する組織のノードを展開します。 システムにマルチテナント機能が備えられていない場合は、[root] ノードを展開します。

- ステップ **4** 関連付けられたサーバをブートする必要があるサービス プロファイルを選択します。
- ステップ **5** [Work] ペインで、[General] タブをクリックします。
- ステップ6 [Actions] 領域の [Boot Server] をクリックします。
- ステップ **7** Cisco UCS Manager GUI に確認ダイアログボックスが表示されたら、[Yes] をクリックします。
- ステップ **8** [Boot Server] ダイアログボックスで [OK] をクリックします。
	- サーバがブートした後は、[General]タブの[OverallStatus]フィールドに[ok]ステータスまたは[up] ステータスが表示されます。

### <span id="page-52-0"></span>サーバのブート順序の決定

 $\overline{Q}$ 

サーバに関連付けられているサービス プロファイルの [General] タブからもブート順序タブを 表示できます。 ヒント

### 手順

- ステップ **1** [Navigation] ペインの [Equipment] タブをクリックします。
- ステップ **2** [Equipment] タブで、[Equipment] > [Chassis] > [Chassis *Number*] > [Cartridges] > [Cartridge *Number*] > [Servers] を展開します。
- ステップ **3** ブート順序を決定するサーバをクリックします。
- ステップ **4** [Work] ペインで、[General] タブをクリックします。
- ステップ **5** [Boot Order Details] 領域が展開されていない場合は、見出しの右側の [Expand] アイコンをクリッ クします。
- ステップ **6** サーバに割り当てられているブート順序を表示するには、[Configured Boot Order] タブをクリック します。
- ステップ **7** 物理サーバ構成内のさまざまなデバイスから何がブートされるかを表示するには、[Actual Boot Order] タブをクリックします。
	- [Actual Boot Order] では、[Internal EFI Shell] は常にブート順リストの最下部に表示され ます。 (注)

## <span id="page-53-0"></span>サーバのシャットダウン

### <span id="page-53-1"></span>サーバのシャットダウン

この手順を使用して、インストールされているオペレーティング システムによりサーバをシャッ トダウンする場合、Cisco UCS Manager により、この OS のグレースフル シャットダウン シーケ ンスがトリガーされます。

[Actions] 領域の [Shutdown Server] リンクがグレー表示されている場合、そのサーバは動作してい ません。

#### 手順

- ステップ **1** [Navigation] ペインの [Equipment] タブをクリックします。
- ステップ **2** [Equipment] タブで、[Equipment] > [Chassis] > [Chassis *Number*] > [Cartridges] > [Cartridge *Number*] > [Servers] を展開します。
- ステップ **3** シャットダウンするサーバを選択します。
- ステップ **4** [Work] ペインで、[General] タブをクリックします。
- ステップ **5** [Actions] 領域で、[Shutdown Server] をクリックします。
- ステップ **6** Cisco UCS Manager GUI に確認ダイアログボックスが表示されたら、[Yes] をクリックします。

サーバが正常にシャットダウンされると、[General] タブの [Overall Status] フィールドに電源オフ 状態が表示されます。

## <span id="page-53-2"></span>サービス プロファイルからのサーバのシャットダウン

この手順を使用して、インストールされているオペレーティング システムによりサーバをシャッ トダウンする場合、Cisco UCS Manager により、この OS のグレースフル シャットダウン シーケ ンスがトリガーされます。

[Actions] 領域の [Shutdown Server] リンクがグレー表示されている場合、そのサーバは動作してい ません。

#### 手順

- ステップ **1** [Navigation] ペインの [Servers] タブをクリックします。
- ステップ **2** [Servers] タブの [Servers] > [Service Profiles] を展開します。
- ステップ **3** サービス プロファイルを作成する組織のノードを展開します。 システムにマルチテナント機能が備えられていない場合は、[root] ノードを展開します。

- ステップ **4** 関連付けられたサーバをシャットダウンする必要があるサービス プロファイルを選択します。
- ステップ **5** [Work] ペインで、[General] タブをクリックします。
- ステップ **6** [Actions] 領域で、[Shutdown Server] をクリックします。
- ステップ **7** Cisco UCS Manager GUI に確認ダイアログボックスが表示されたら、[Yes] をクリックします。

サーバが正常にシャットダウンされると、[General] タブの [Overall Status] フィールドにダウン ス テータスまたは電源オフ状態が表示されます。

## <span id="page-54-0"></span>サーバのリセット

サーバをリセットすると、Cisco UCS Manager により、リセット ライン上にパルスが送信されま す。 オペレーティング システムのグレースフル シャットダウンを選択することができます。 オ ペレーティングシステムでグレースフルシャットダウンがサポートされていない場合、サーバ電 源の再投入が行われます。 Cisco UCS Manager に、サーバをリセットする前にすべての管理操作 を完了させるオプションでは、これらの操作がサーバのリセット前に完了するかどうかは保証さ れていません。

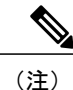

電源切断状態からサーバをブートする場合は、[Reset] を使用しないでください。

この手順を使用して電源投入を続けると、サーバの望ましい電源状態が実際の電源状態と同期 しなくなり、サーバが後で予期せずシャットダウンすることがあります。 選択したサーバを 電源切断状態から安全にリブートするには、[Cancel] をクリックし、[Boot Server] アクション を選択します。

### 手順

- ステップ **1** [Navigation] ペインの [Equipment] タブをクリックします。
- ステップ **2** [Equipment] タブで、[Equipment] > [Chassis] > [Chassis *Number*] > [Cartridges] > [Cartridge *Number*] > [Servers] を展開します。
- ステップ **3** リセットするサーバを選択します。
- ステップ **4** [Work] ペインで、[General] タブをクリックします。
- ステップ **5** [Actions] 領域で [Reset] をクリックします。
- ステップ **6** [Reset Server] ダイアログボックスで、次の手順を実行します。
	- a) [Power Cycle] オプションをクリックします。
	- b) (任意) Cisco UCS Manager に、このサーバで保留中のすべての管理操作を完了させる場合 は、チェックボックスをオンにします。
	- c) [OK] をクリックします。

リセットが完了するまでに数分かかる場合があります。サーバがリセットされると、[General] タ ブの [Overall Status] フィールドに OK ステータスが表示されます。

## <span id="page-55-0"></span>サーバの再確認

CiscoUCSManagerにサーバ、およびそのサーバのすべてのエンドポイントを再検出させる必要が ある場合は、次の手順を実行します。 たとえば、サーバがディスカバリ状態など、予期していな かった状態から抜け出せなくなっている場合に、この手順を使用します。

### 手順

- ステップ **1** [Navigation] ペインの [Equipment] タブをクリックします。
- ステップ **2** [Equipment] タブで、[Equipment] > [Chassis] > [Chassis *Number*] > [Cartridges] > [Cartridge *Number*] > [Servers] を展開します。
- ステップ **3** 再確認するサーバを選択します。
- ステップ **4** [Work] ペインで、[General] タブをクリックします。
- ステップ5 [Actions] 領域で、[Server Maintenance] をクリックします。
- ステップ **6** [Maintenance] ダイアログボックスで、[Re-acknowledge] をクリックし、次に [OK] をクリックしま す。

Cisco UCS Manager はサーバを接続解除してから、サーバとシステム内の 1 つまたは複数のファブ リック インターコネクトとの接続を確立します。確認が終了するまでに数分かかる場合がありま す。サーバが確認されると、[General] タブの [Overall Status] フィールドに OK ステータスが表示 されます。

## <span id="page-55-1"></span>サーバからのインバンド設定の削除

この手順では、サーバからインバンド管理IPアドレスの設定を削除します。このアクションがグ レー表示されている場合、インバンド設定は完了していません。

### 手順

- ステップ **1** [Navigation] ペインの [Equipment] タブをクリックします。
- ステップ **2** [Equipment] タブで、[Equipment] > [Chassis] > [Chassis *Number*] > [Cartridges] > [Cartridge *Number*] > [Servers] を展開します。
- ステップ **3** インバンド管理 IP 設定を削除するサーバを選択します。
- ステップ **4** [Work] 領域の [Inventory] タブをクリックします。
- ステップ **5** [CIMC] サブタブをクリックします。
- ステップ **6** [Actions] 領域で、[Delete Inband Configuration] をクリックします。
- ステップ **7** [Delete] の確認ダイアログボックスで [Yes] をクリックします。 サーバのインバンド設定が削除されます。
	- Cisco UCS Manager でインバンド サービス プロファイルがデフォルト VLAN とプール 名で設定されている場合、ここでインバンド設定を削除した約1分後、サーバCIMCが 自動的にインバンド プロファイルからインバンド設定を取得します。 (注)

### <span id="page-56-0"></span>サーバの稼働停止

サーバを一時的に UCSM 構成から削除するには、サーバの稼働停止を行います。

### 手順

- ステップ **1** [Navigation] ペインの [Equipment] タブをクリックします。
- ステップ **2** [Equipment] タブで、[Equipment] > [Chassis] > [Chassis *Number*] > [Cartridges] > [Cartridge *Number*] > [Servers] を展開します。
- ステップ **3** 稼働を停止するサーバを選択します。
- ステップ **4** [Work] ペインで、[General] タブをクリックします。
- ステップ5 [Actions] 領域で、[Server Maintenance] をクリックします。
- ステップ **6** [Maintenance] ダイアログボックスで、次の手順を実行します。
	- a) [Decommission] をクリックします。
	- b) [OK] をクリックします。
	- サーバが Cisco UCS構成から削除されます。

### 次の作業

サーバを物理的に取り付けなおす場合は、スロットを再認識して、CiscoUCSManagerにこのサー バを再検出させる必要があります。

### <span id="page-57-0"></span>サーバの再稼動

手順

- ステップ **1** [Navigation] ペインの [Equipment] タブをクリックします。
- ステップ **2** [Equipment] タブで [Chassis] ノードをクリックします。
- ステップ **3** [Work] ペインで [Decommissioned] タブをクリックします。
- ステップ **4** 再稼動する各サーバの行で、[Recommission] カラムのチェックボックスをオンにしてから、[Save Changes] をクリックします。
- ステップ **5** Cisco UCS Manager GUI に確認ダイアログボックスが表示されたら、[Yes] をクリックします。
- ステップ **6** (任意) サーバの再稼動と検出の進行状況を、そのサーバの [FSM] タブでモニタします。

## <span id="page-57-1"></span>サーバのロケータ **LED** のオン**/**オフ切り替え

### 手順

- ステップ **1** [Navigation] ペインの [Equipment] タブをクリックします。
- ステップ **2** [Equipment] タブで、[Equipment] > [Chassis] > [Chassis *Number*] > [Cartridges] > [Cartridge *Number*] > [Servers] を展開します。
- ステップ **3** ロケータ LED のオン/オフを切り替えるサーバを選択します。
- ステップ **4** [Work] ペインで、[General] タブをクリックします。
- <span id="page-57-2"></span>ステップ **5** [Actions] 領域で、次のいずれかをクリックします。
	- [Turn on Locator LED]:選択したサーバの LED を点灯します。
	- [Turn on Locator LED]:選択したサーバの LED を消灯します。

# サーバの **CMOS** のリセット

非常に珍しいケースですが、サーバのトラブルシューティング時に、CMOS のリセットが必要に なることがあります。 この手順は、通常のサーバ メンテナンスには含まれません。

### 手順

- ステップ **1** [Navigation] ペインの [Equipment] タブをクリックします。
- ステップ **2** [Equipment] タブで、[Equipment] > [Chassis] > [Chassis *Number*] > [Cartridges] > [Cartridge *Number*] > [Servers] を展開します。
- ステップ **3** CMOS をリセットするサーバを選択します。
- ステップ **4** [Work] ペインで、[General] タブをクリックします。
- ステップ5 [Actions] 領域の [Recover Server] をクリックします。
- ステップ **6** [Recover Server] ダイアログボックスで、[Reset CMOS] をクリックし、[OK] をクリックします。

### <span id="page-58-0"></span>サーバの **CIMC** のリセット

現在実行されているファームウェアで問題が発生した場合など、非常に珍しいケースですが、サー バのトラブルシューティング時に、CIMCのリセットが必要になることがあります。この手順は、 通常のサーバ メンテナンスには含まれません。 CIMC のリセット後、サーバは、そのサーバで実 行されているバージョンのファームウェアを使ってブートされます。

CIMC をリセットすると、CIMC がリブートするまでの間、Cisco UCS の電力モニタリング機能が 短時間使用不能になります。 通常は 20 秒しかかかりませんが、その間にピーク電力制限を超え る可能性があります。 非常に低い電力制限が設定された環境で、設定された電力制限を超えない ようにするには、CIMC のリブートまたはアクティブ化を交互に実施することを検討してくださ い。

### 手順

- ステップ **1** [Navigation] ペインの [Equipment] タブをクリックします。
- ステップ **2** [Equipment] タブで、[Equipment] > [Chassis] > [Chassis *Number*] > [Cartridges] > [Cartridge *Number*] > [Servers] を展開します。
- ステップ **3** CIMC をリセットするサーバを選択します。
- ステップ **4** [Work] ペインで、[General] タブをクリックします。
- ステップ5 [Actions] 領域の [Recover Server] をクリックします。
- ステップ **6** [Recover Server] ダイアログボックスで、[Reset CIMC (Server Controller)] をクリックし、[OK] をク リックします。

## <span id="page-59-0"></span>サーバの **POST** 結果の表示

サーバの電源投入時自己診断テスト中に収集されたすべてのエラーを表示できます。

手順

- ステップ **1** [Navigation] ペインの [Equipment] タブをクリックします。
- ステップ **2** [Equipment] タブで、[Equipment] > [Chassis] > [Chassis *Number*] > [Cartridges] > [Cartridge *Number*] > [Servers] を展開します。
- ステップ **3** POST の結果を表示するサーバを選択します。
- ステップ **4** [Work] ペインで、[General] タブをクリックします。
- ステップ **5** [Actions] 領域で [View POST Results] をクリックします。 [POST Results] ダイアログボックスに、サーバの POST 結果が一覧表示されます。
- <span id="page-59-1"></span>ステップ **6** [OK] をクリックして [POST Results] ダイアログボックスを閉じます。

## サーバからの **NMI** の発行

システムが応答しないままになっており、Cisco UCS Managerで、CIMCからNon Maskable Interrupt (NMI)を BIOS またはオペレーティング システムに発行する必要がある場合は、次の手順を実 行します。このアクションにより、サーバにインストールされているオペレーティングシステム 応じて、コア ダンプまたはスタック トレースが作成されます。

### 手順

- ステップ **1** [Navigation] ペインの [Equipment] タブをクリックします。
- ステップ **2** [Equipment] タブで、[Equipment] > [Chassis] > [Chassis *Number*] > [Cartridges] > [Cartridge *Number*] > [Servers] を展開します。
- ステップ **3** NMI の発行元サーバを選択します。
- ステップ **4** [Work] ペインで、[General] タブをクリックします。
- ステップ5 [Actions] 領域で、[Server Maintenance] をクリックします。
- ステップ **6** [Maintenance] ダイアログボックスで、次の手順を実行します。
	- a) [Diagnostic Interrupt] をクリックします。
	- b) [OK] をクリックします。
	- Cisco UCS Manager は BIOS またはオペレーティング システムに NMI を送信します。

## <span id="page-60-0"></span>ヘルス **LED** アラーム

サーバ ヘルス LED は、Cisco UCS M シリーズ サーバの正面にあります。Cisco UCS Manager では センサー故障が発生すると、サーバヘルスLEDの色が緑からオレンジ、またはオレンジの点滅に 変わります。

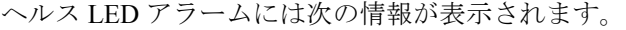

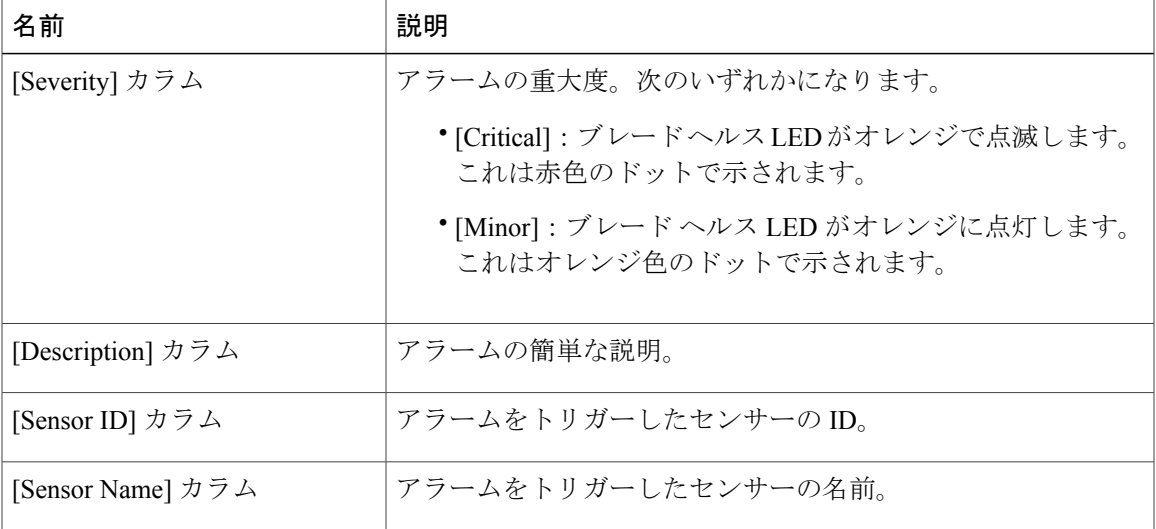

# <span id="page-60-1"></span>ヘルス **LED** アラームの表示

手順

 $\mathbf I$ 

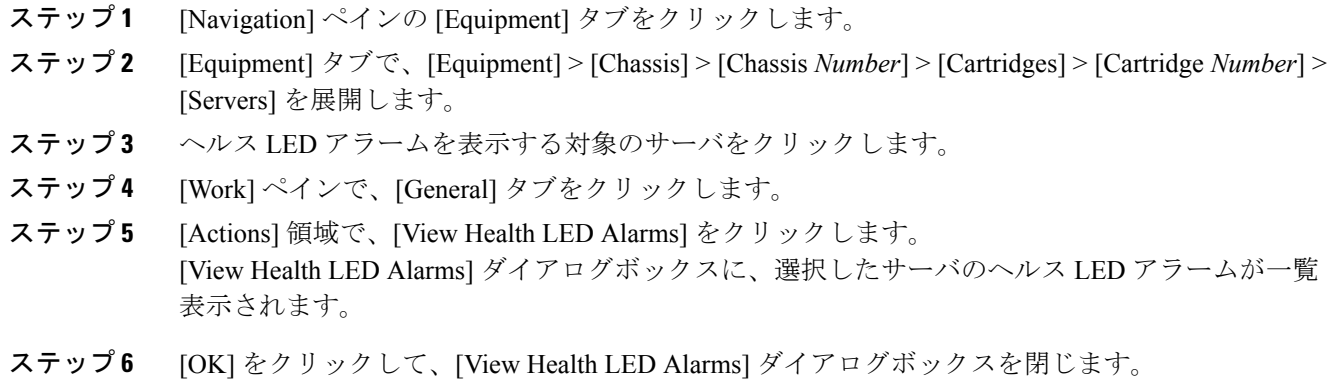

 $\overline{\phantom{a}}$ 

 $\mathbf I$ 

 **Cisco UCS M-Series Modular Servers** リリース **2.5** 向け **Cisco UCS Manager GUI** クイック リファレンス

<span id="page-62-0"></span>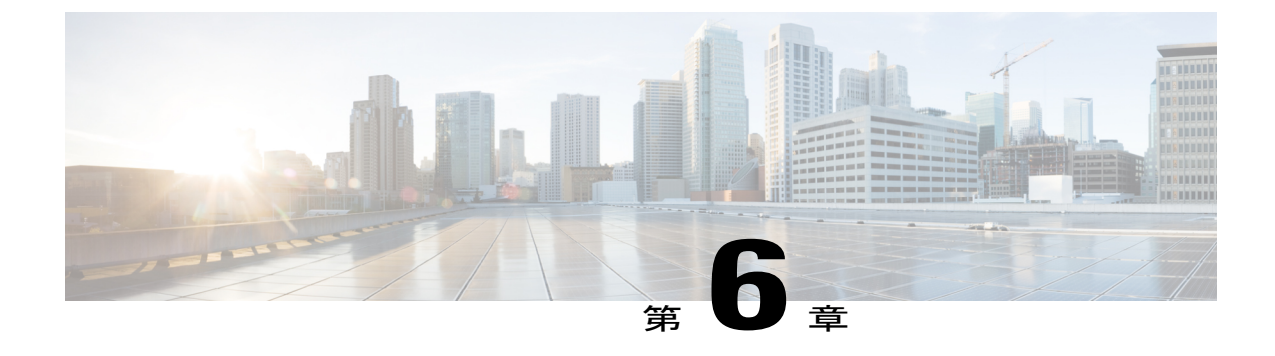

# トラステッドプラットフォームモジュール の設定

- トラステッド [プラットフォーム](#page-62-1) モジュール, 53 ページ
- Intel Trusted Execution [Technology,](#page-62-2) 53 ページ
- トラステッド [プラットフォームの設定](#page-63-0), 54 ページ

# <span id="page-62-1"></span>トラステッド プラットフォーム モジュール

トラステッドプラットフォームモジュール(TPM)は、サーバの認証に使用するアーティファク トを安全に保存できるコンポーネントです。これらのアーティファクトには、パスワード、証明 書、または暗号キーを収録できます。プラットフォームが信頼性を維持していることを確認する うえで効果的なプラットフォームの尺度の保存でも、TPMを使用できます。すべての環境で安全 なコンピューティングを実現するうえで、認証(プラットフォームがその表明どおりのものであ ることを証明すること)および立証(プラットフォームが信頼でき、セキュリティを維持してい ることを証明するプロセス)は必須の手順です。これはIntelのTrusted Execution Technology (TXT) セキュリティ機能の要件であり、TPM を搭載したサーバの BIOS 設定でイネーブルにする必要が あります。TPM は、Cisco UCSME-2814 コンピュート カートリッジのモジュラ サーバでのみサ ポートされています。これらのサーバでは、TPM はデフォルトで有効になっています。

### <span id="page-62-2"></span>**Intel Trusted Execution Technology**

Intel Trusted Execution Technology(TXT)を使用すると、ビジネスサーバ上で使用および保管され る情報の保護機能が強化されます。この保護の主要な特徴は、隔離された実行環境および付随メ モリ領域の提供にあり、機密データに対する操作をシステムの他の部分から見えない状態で実行 することが可能になります。Intel TXT は、暗号キーなどの機密データを保管できる封印されたス トレージ領域を提供し、悪意のあるコードからの攻撃時に機密データが漏洩するのを防ぐために 利用できます。TXT は、Cisco UCSME-2814 コンピュート カートリッジのモジュラ サーバでのみ サポートされています。TXT は、デフォルトではこれらのサーバで無効になっています。

TXT は、[TMP]、[Intel Virtualization Technology (VT)]、および [Intel Virtualization Technology for Directed I/O (VT-d)] を有効にした後でのみ、有効にすることができます。TXT のみを有効にする と、暗黙的に TPM、VT、および VT-d も有効になります。

# <span id="page-63-0"></span>トラステッド プラットフォームの設定

Cisco UCSME-2814 コンピュート カートリッジのモジュラ サーバは、TPM および TXT をサポー トしています。UCS Manager リリース 2.5(2) では、TPM および TXT に対して次の操作を実行でき ます。

- トラステッド [プラットフォームの設定](#page-63-1), (54 ページ)
- モジュラ [サーバの](#page-64-0) TPM のクリア, (55 ページ)
- TPM [のプロパティの表示](#page-65-0), (56ページ)

### <span id="page-63-1"></span>トラステッド プラットフォームの設定

#### 手順

- ステップ **1** [Navigation] ペインの [Servers] タブをクリックします。
- ステップ2 [Servers] タブの [Servers] > [Policies] を展開します。
- ステップ **3** TPM を設定する組織のノードを展開します。
- ステップ **4** [BIOS Policies] を展開し、TPM を設定する BIOS ポリシーを選択します。
- ステップ **5** [Work] ペインで [Advanced] タブをクリックします。
- ステップ **6** [Trusted Platform] サブタブをクリックします。
- ステップ **7** TPM を設定するには、次のいずれかをクリックします。

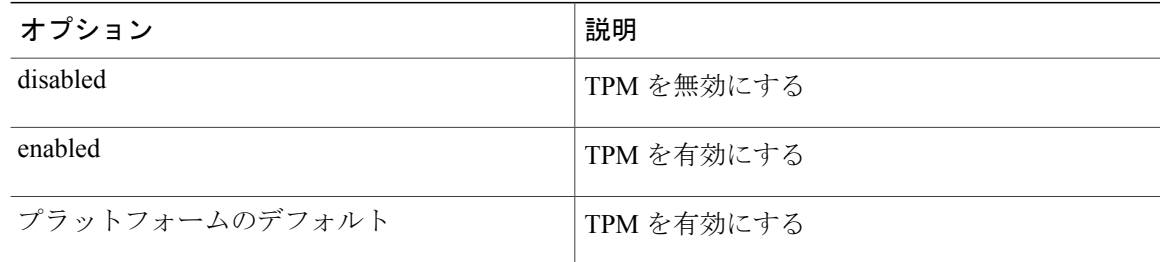

ステップ **8** TPM を設定するには、次のいずれかをクリックします。

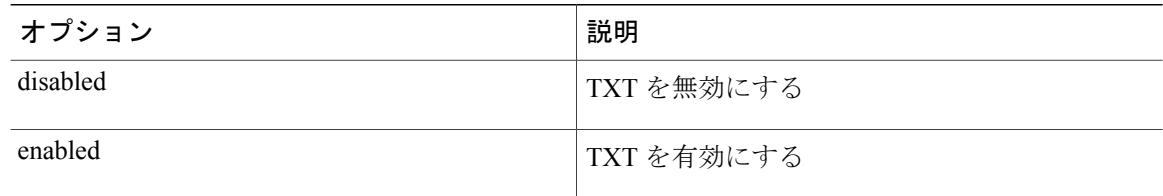

| オプション          | 説明         |
|----------------|------------|
| プラットフォームのデフォルト | TXT を無効にする |

ステップ **9** [Save Changes] をクリックします。

### <span id="page-64-0"></span>モジュラ サーバの **TPM** のクリア

TPM をクリアできるのは、TPM をサポートするモジュラ サーバ上のみです。

### $\bigwedge$

TPM のクリアは、潜在的な危険を伴う操作です。OS の起動が停止する可能性があります。ま た、データが損失する可能性もあります。 注意

### はじめる前に

TPM が有効である必要があります。

#### 手順

- ステップ **1** [Navigation] ペインの [Equipment] タブをクリックします。
- ステップ **2** [Equipment] タブで、[Equipment] > [Chassis] > [Chassis *Number*] > [Cartridges] > [Cartridge *Number*] > [Servers] を展開します。
- ステップ **3** TPM をクリアするサーバを選択します。
- ステップ **4** [Work] ペインで、[General] タブをクリックします。
- ステップ **5** [Actions] 領域の [Recover Server] をクリックします。
- ステップ **6** [Recover Server] ダイアログボックスで、[Clear TPM] をクリックし、[OK] をクリックします。

Π

### <span id="page-65-0"></span>**TPM** のプロパティの表示

手順

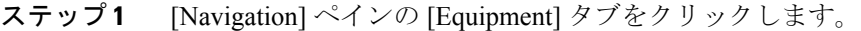

- ステップ **2** [Equipment] タブで、[Equipment] > [Chassis] > [Chassis *Number*] > [Cartridges] > [Cartridge *Number*] > [Servers] を展開します。
- ステップ **3** TPM 設定を表示するサーバを選択します。
- ステップ **4** [Work] ペインで [Inventory] タブをクリックします。
- ステップ **5** [Motherboard] サブタブをクリックします。